## **USER MANUAL**

AVS-HDMI2-8X8-R2

# VIDEO MATRIX SWITCHER - HDMI 2.0, 8X8

24/7 TECHNICAL SUPPORT AT 1.877.877.2269 OR VISIT BLACKBOX.COM

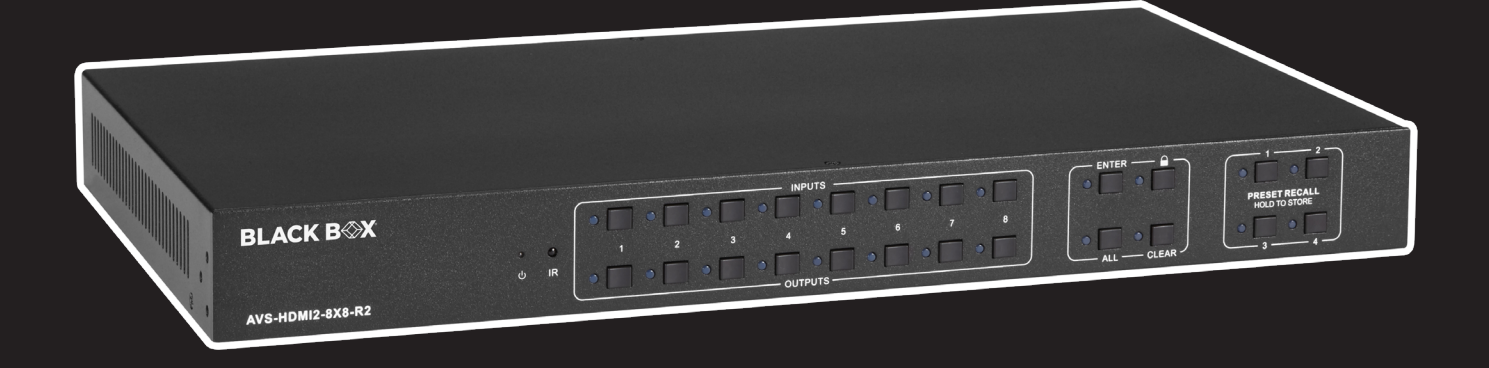

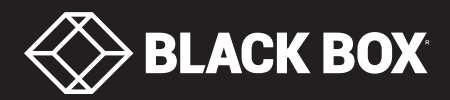

## **TABLE OF CONTENTS**

 $\overline{\phantom{a}}$ 

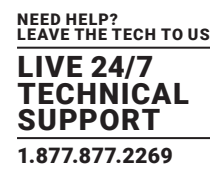

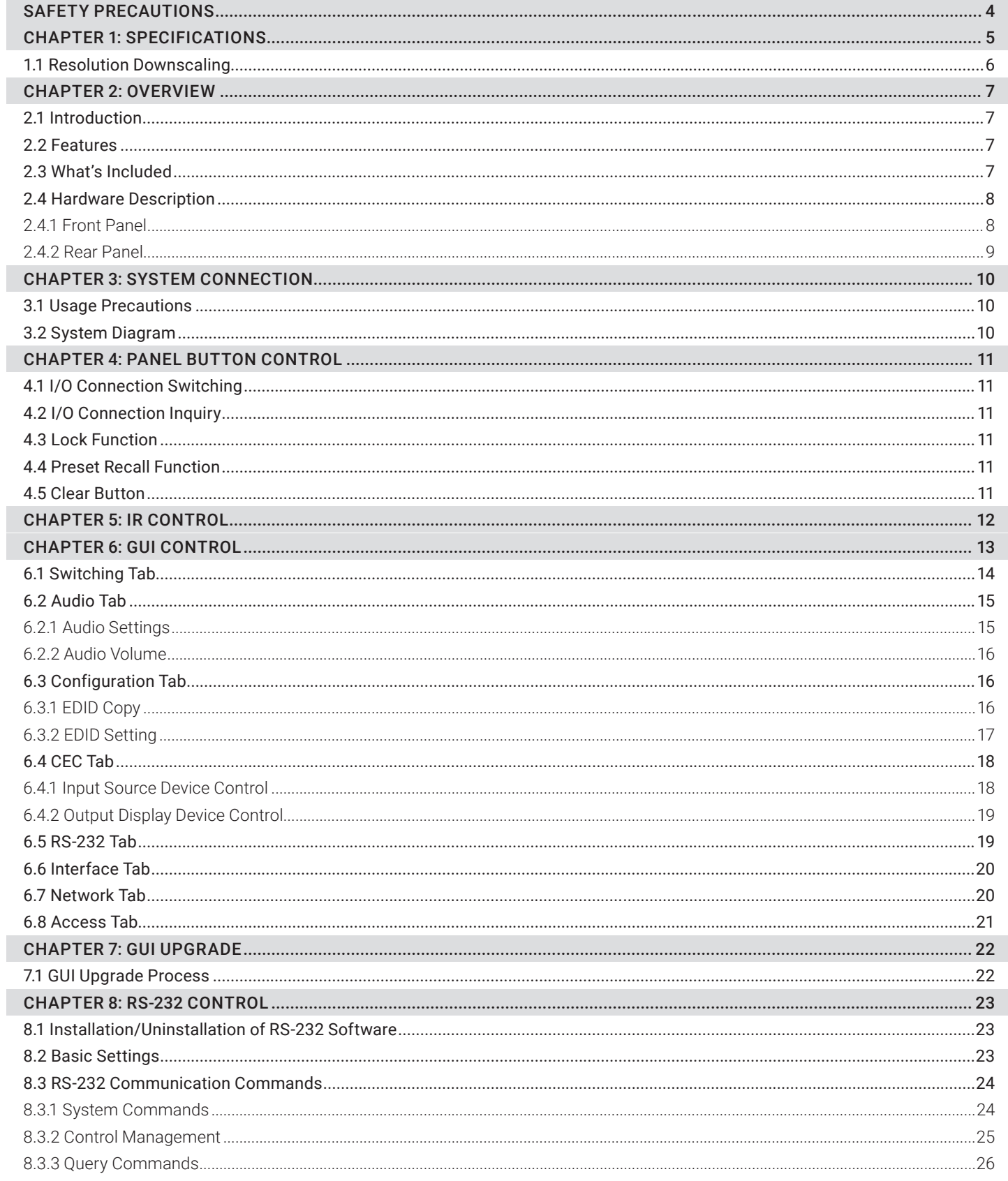

## TABLE OF CONTENTS

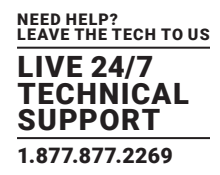

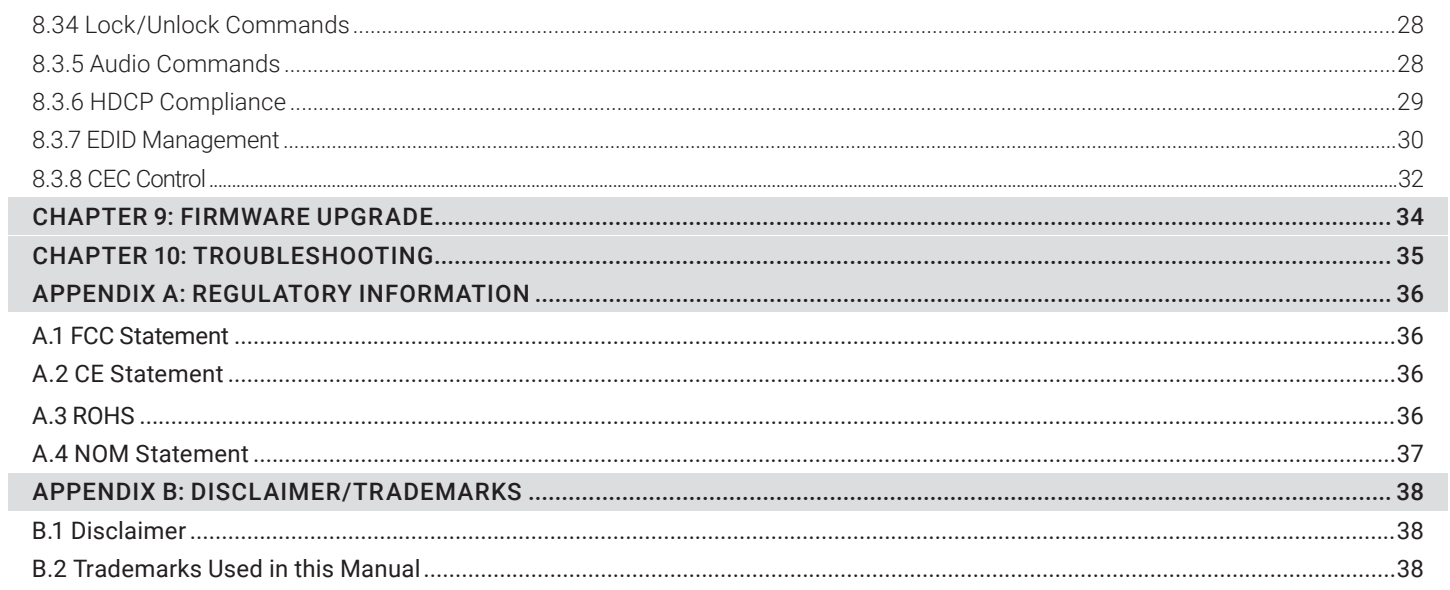

## **CHAPTER 1: HEADLINE SAFETY PRECAUTIONS**

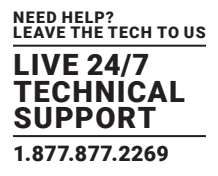

To ensure the best performance from the product, please read all directions carefully before using the device. Save this manual for future reference.

- Unpack the equipment carefully and save the original box and packing material for possible future shipment.
- Follow basic safety precautions to reduce the risk of fire, electrical shock, and personal injury.
- Do not dismantle the housing or modify the module. It may result in electrical shock or burn.
- Using supplies or parts not meeting the product's specifications may cause damage, deterioration, or malfunction.
- Refer all servicing to qualified service personnel.
- To prevent fire or shock hazard, do not expose the unit to rain or moisture. Do not install this product near water.
- Do not put any heavy items on the extension cable in case of extrusion.
- Do not remove the housing of the device as opening or removing housing may expose you to dangerous voltage or other hazards.
- Install the device in a location with sufficient ventilation to avoid damage caused by overheating.
- $\bullet$  Keep the module away from liquids.
- Spillage into the housing may result in fire, electrical shock, or equipment damage. If an object or liquid falls or spills on the housing, unplug the module immediately.
- Do not twist or pull the cable ends by force. Doing so can cause a malfunction.
- Do not use liquid or aerosol cleaners to clean this unit. Always unplug the power to the device before cleaning.
- Unplug the power cord when left unused for an extended period of time.
- Information on disposal for scrapped devices: do not burn or mix with general household waste. Treat as normal electrical waste.

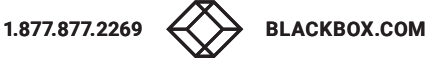

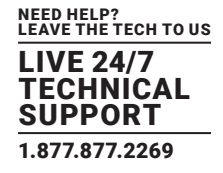

#### TABLE 1-1 MATRIX SWITCHER SPECIFICATIONS

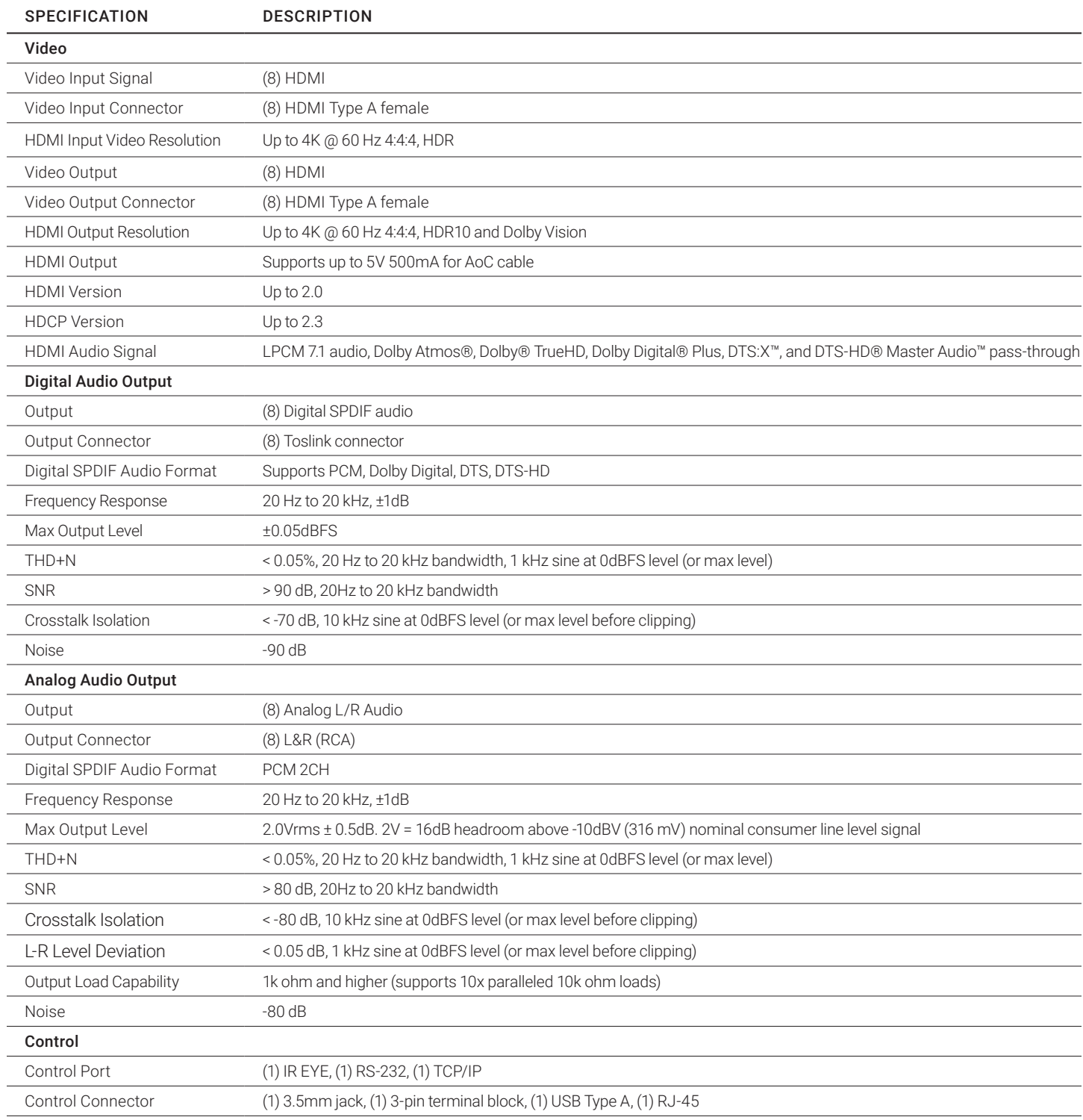

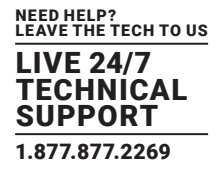

#### TABLE 1-1 MATRIX SWITCHER SPECIFICATIONS CONTINUED

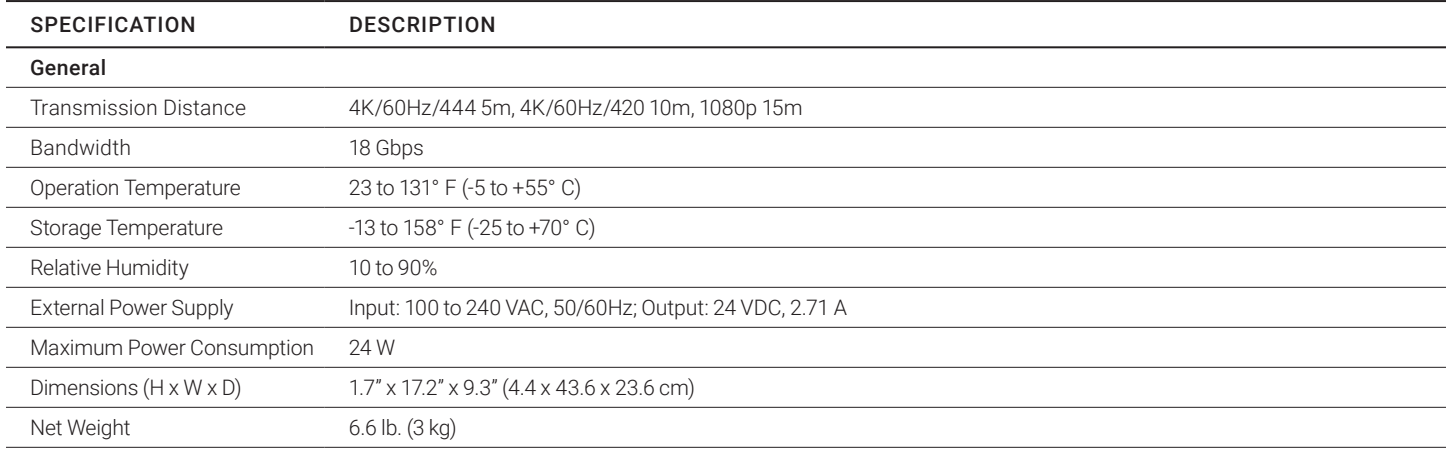

#### **1.1 RESOLUTION DOWNSCALING**

The product supports video resolution downscaling. The 4K input can be automatically degraded to 1080p output for compatibility with a 1080p display, as shown in the chart below.

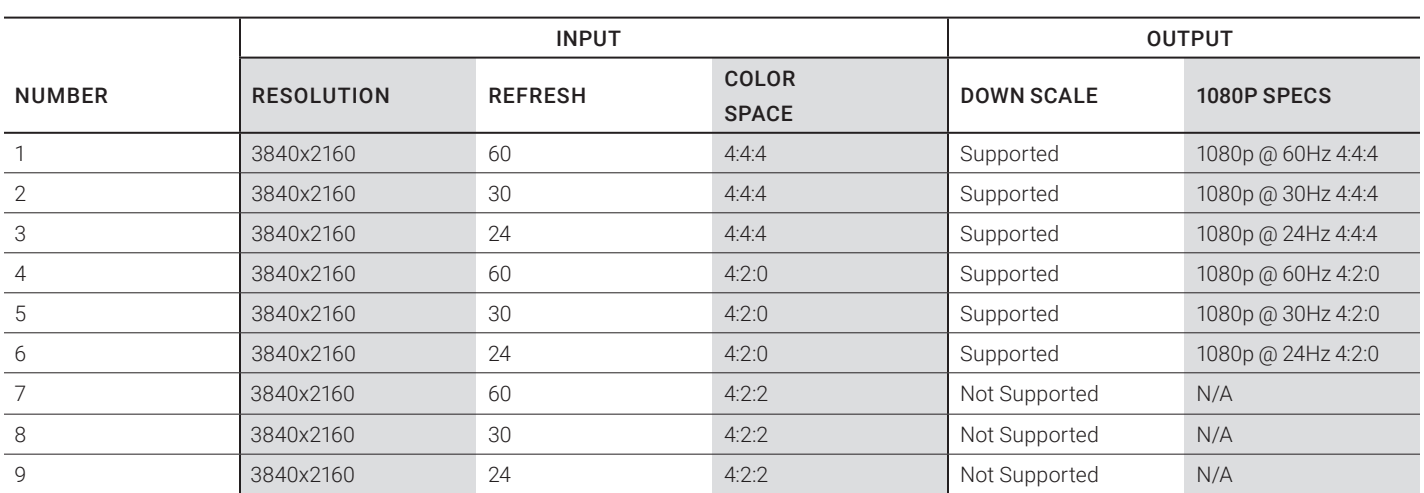

#### TABLE 1-2. VIDEO RESOLUTION DOWN SCALING

NOTE: Only the last four outputs (output 5, output 6, output 7, and output 8) have downscaling function.

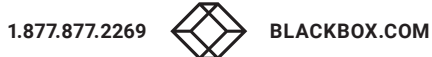

## **CHAPTER 2: OVERVIEW**

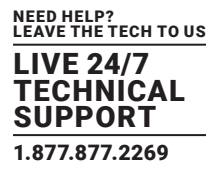

#### **2.1 INTRODUCTION**

The AVS-HDMI2-8X8-R2 is a professional 8x8 HDMI 2.0 Matrix Switcher with Audio Matrix. It includes 8 HDMI inputs and 8 HDMI outputs. The last four outputs have downscaling function, which is designed for switching four HDMI2.0 and HDCP2.3 compliant signals. It also features 8 SPDIF and 8 analog audio outputs for audio matrix.

The HDMI matrix switcher features comprehensive EDID management and advanced HDCP handing to ensure maximum functionality with a wide range of video sources.

The matrix switcher not only supports bi-directional IR, RS-232 extension but it also has IR, RS-232, and TCP/IP control options.

#### **2.2 FEATURES**

- 8X8 HDMI 2.0 Matrix Switcher
- Supports 4K/60 4:4:4; HDR, HDCP2.3 compliant
- Audio Matrix
- Audio out can de-embedded from arbitrary input or output.
- Individual volume adjustment on each left and right output
- Supports 4K to 1080p downscaling up to 4 outputs
- HDMI out provides 2.5 W to power Active Optical Cable (AoC).
- HDMI Output support up to 5V 500mA for AoC cable.
- Controllable by front panel, IR, RS-232, and TCP/IP.

#### **2.3 WHAT'S INCLUDED**

- (1) Video matrix switcher 8x8
- (1) IR Remote
- (1) IR Receiver
- (1) Power Adaptor (24V DC, 2.71 A)
- (1) RS-232 Cable (3-pin to DB9)
- (2) Mounting Ears
- (6) Screws
- (4) Plastic Cushions

NOTE: Please contact your distributor immediately if any damage or defect in the components is found.

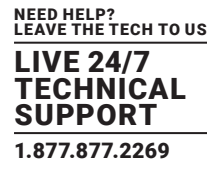

#### **2.4 HARDWARE DESCRIPTION**

Figures 2-1 and 2-2 show the front and back panels of the HDMI matrix switcher. Tables 2-1 and 2-2 describe their components.

#### 2.4.1 FRONT PANEL

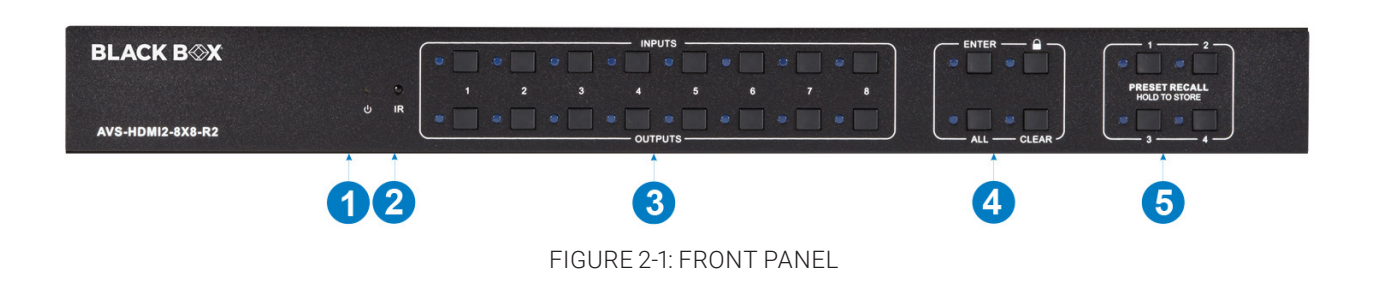

#### TABLE 2-1. FRONT PANEL COMPONENTS

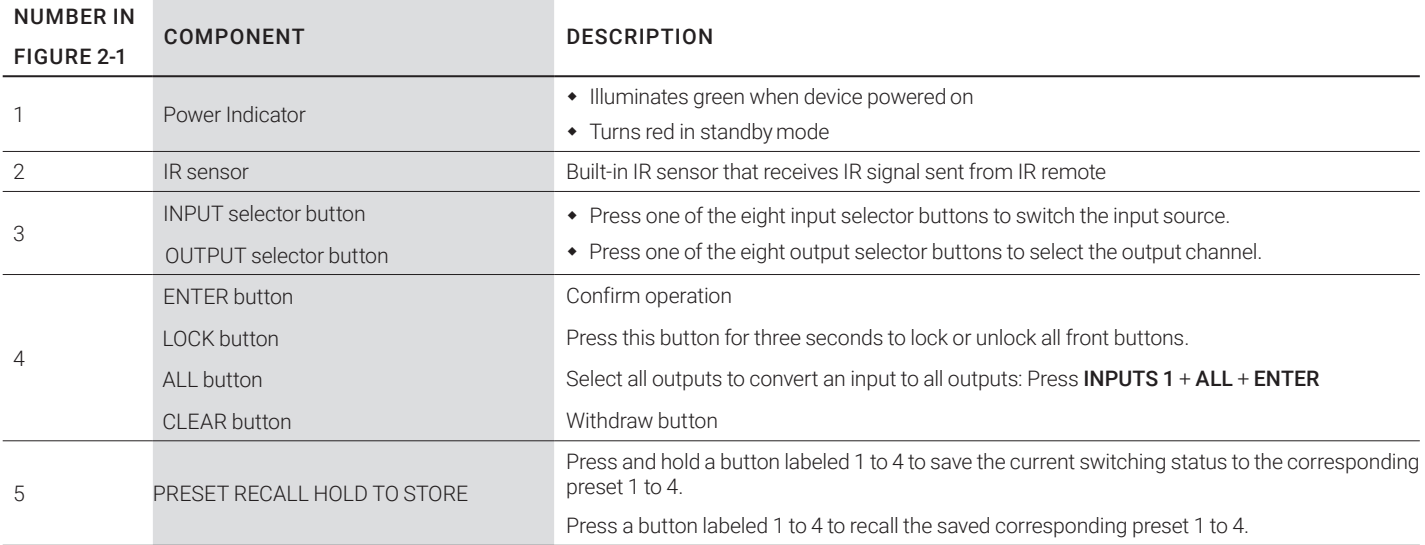

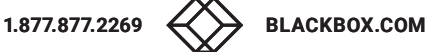

2.4.2 REAR PANEL

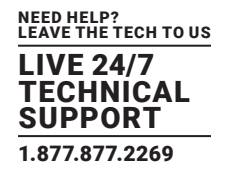

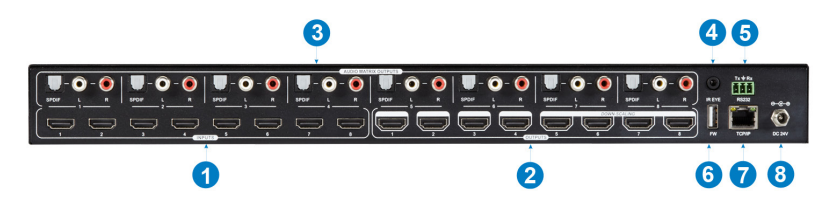

FIGURE 2-2: REAR PANEL

#### TABLE 2-2 REAR PANEL COMPONENTS

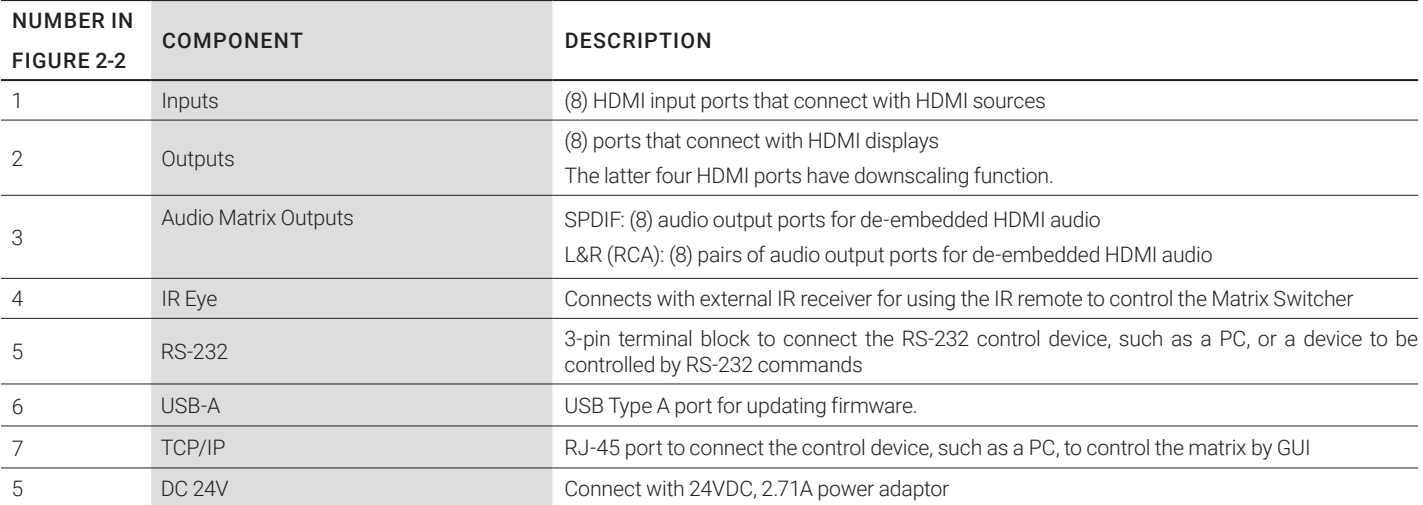

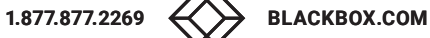

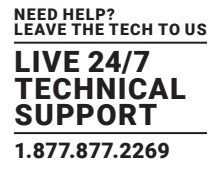

#### **3.1 USAGE PRECAUTIONS**

- Make sure all components and accessories are included before installation.
- System should be installed in a clean environment with proper temperature and humidity.
- All of the power switches, plugs, sockets, and power cords should be insulated and safe.
- All devices should be connected before you power on the device.

#### **3.2 SYSTEM DIAGRAM**

The following diagram illustrates typical input and output connections that can be used with the HDMI matrix switcher.

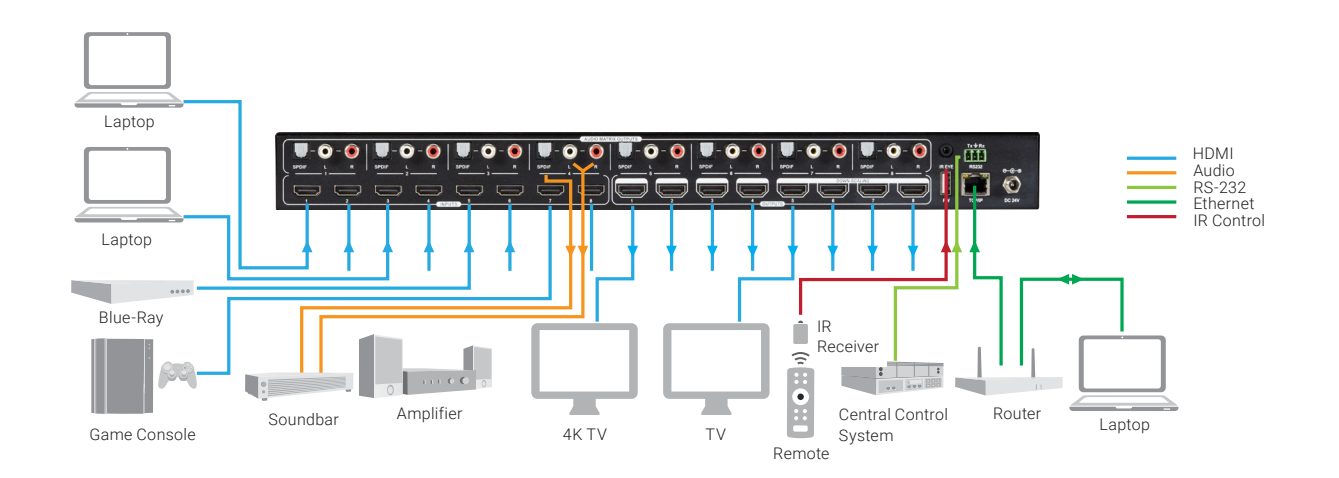

FIGURE 3-1: TYPICAL APPLICATION

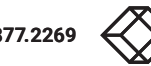

#### **4.1 I/O CONNECTION SWITCHING**

The front panel features eight input selection buttons and eight output selection buttons for switching the I/O connection.

1. To convert one input to an output:

Example: Input 1 to Output 3

—> Press **INPUTS 1** + **OUTPUTS 3** + **ENTER** button.

2. To convert an input to 2 to 7 outputs:

Example: Convert Input 1 to Output 3, Output 6, Output 7

#### —> Press **INPUTS 1** + **OUTPUTS 3, OUTPUTS 6, OUTPUTS 7** + **ENTER** button.

3. To convert an input to eight outputs:

Example: Convert Input 2 to all outputs

—> Press **INPUTS 2** + **ALL** button + **ENTER** button.

NOTE: Indicator lights for the pressed buttons will blink blue three times and then turn off if the conversion succeeds. If the conversion fails, they will turn off immediately.

#### **4.2 I/O CONNECTION INQUIRY**

Press **OUTPUTS** button 1, 2, 3, 4, 5, 6, 7, or 8 to inquiry its corresponding input. Then the input button indicator light will turn blue.

#### **4.3 LOCK FUNCTION**

To engage the lock function, long press the **LOCK** button for three seconds. All buttons on the front panel will become disabled. Long press the **LOCK** button for three seconds again or unlock on the GUI control to unlock the front panel.

#### **4.4 PRESET RECALL FUNCTION**

Press and hold a PRESET labeled 1 to 4 for at least three seconds to save the current switching status to the corresponding preset labeled 1 to 4.

Press a PRESET labeled 1 to 4 to recall the saved corresponding preset 1 to 4.

NOTE: The matrix switcher supports 6 presets, but only presets labeled 1 to 4 can be saved and recalled by button control. Please manage other preset buttons by GUI control or RS-232 control.

#### **4.5 CLEAR BUTTON**

Press the **CLEAR** button if you want to withdraw an operation before the **ENTER** button takes effect. The matrix will return to the previous status.

## **CHAPTER 5: IR CONTROL**

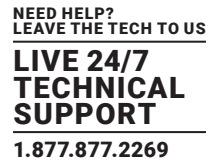

The HDMI Matrix Switcher features one built-in IR receiver to receive an IR signal from an IR remote to enable IR control. If the external IR receiver or other IR control device needs to be used, the IR EYE port on rear panel can be connected.

1. Standby button: Press to enter/exit standby mode.

- 2. INPUTS: Input channel selection buttons (same as the corresponding front panel buttons)
- 3. OUTPUTS: Output channel selection buttons (same as the corresponding front panel buttons)
- 4. Menu buttons:

• ALL: Select all inputs/outputs.

To convert an input to all outputs:

Example: Input 1 to all Outputs:

—> Press **INPUTS 1** + **ALL** + **ENTER**

• EDID management button:

1. One input port obtains the EDID data from one output port.

Example: Input 2 obtains EDID data from output 4:

—> Press **EDID** + **INPUTS 2** + **OUTPUTS 4**+ **ENTER**

2. All input ports obtain EDID data from one output port. Example: All input ports obtain EDID data from output 3: —> Press **EDID** + **ALL** + **OUTPUTS 3** + **ENTER** • CLEAR: Withdraw button.

• ENTER: Confirm operation.

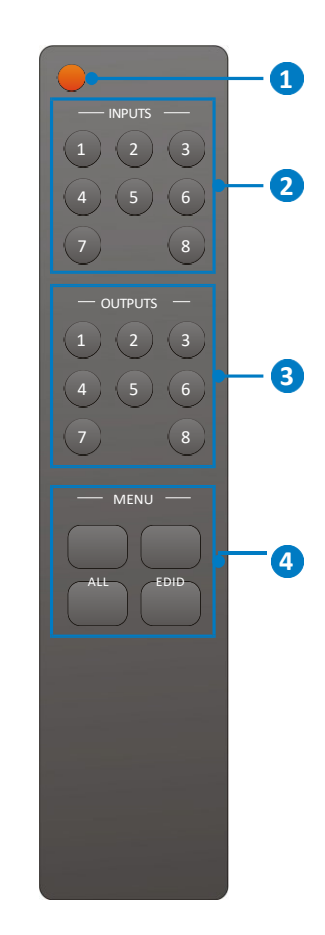

FIGURE 5-1: IR REMOTE CONTROL

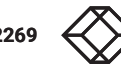

## **CHAPTER 6: GUI CONTROL**

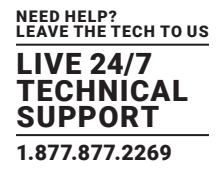

The matrix can be controlled via TCP/IP. The default IP settings are:

IP Address: 192.168.0.178 Subnet Mask: 255.255.255.0 Gateway: 192.168.0.1

Type 192.168.0.178 in your Internet browser. It will then display the below log-in screen:

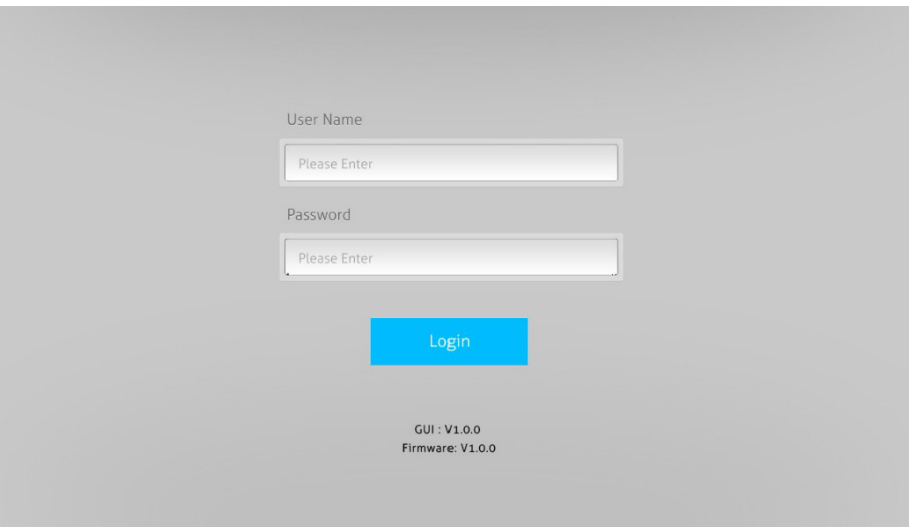

FIGURE 6-1: LOG IN SCREEN

**USERNAME:** admin

**PASSWORD:** admin

Type the user name and password. Then click **Login** to enter the section for video switching.

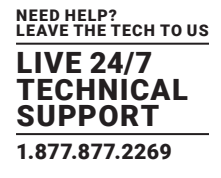

#### **6.1 SWITCHING TAB**

You can use the 8X8 button grid on the Switching Tab to set which inputs are directed to which outputs. For example, clicking the button on the Input 1 row and Output 1 column directs input 1 to output 1.

You can also use the six numbered buttons to save and load layout presets.

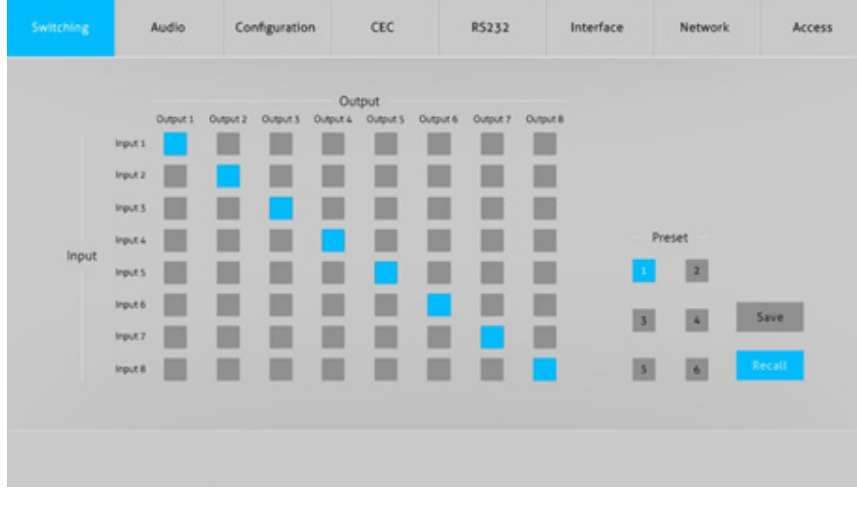

#### FIGURE 6-2: LAYOUT PRESETS

To save a given layout, first click on one of the numbered buttons. Then click on the **Save** button.

To load a previously saved layout, first click on one of the numbered buttons. Then click on the **Recall** button.

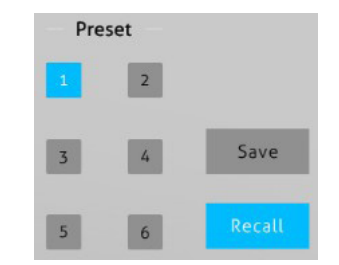

FIGURE 6-3: SAVING AND LOADING PRESETS

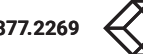

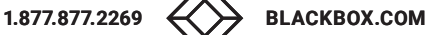

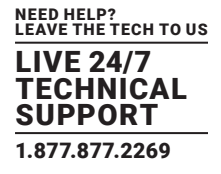

#### **6.2 AUDIO TAB**

You can set and modify the matrix switcher's audio settings and volume on the audio tab. Use the Setting and Volume buttons on this tab to view and modify these settings.

#### 6.2.1 AUDIO SETTINGS

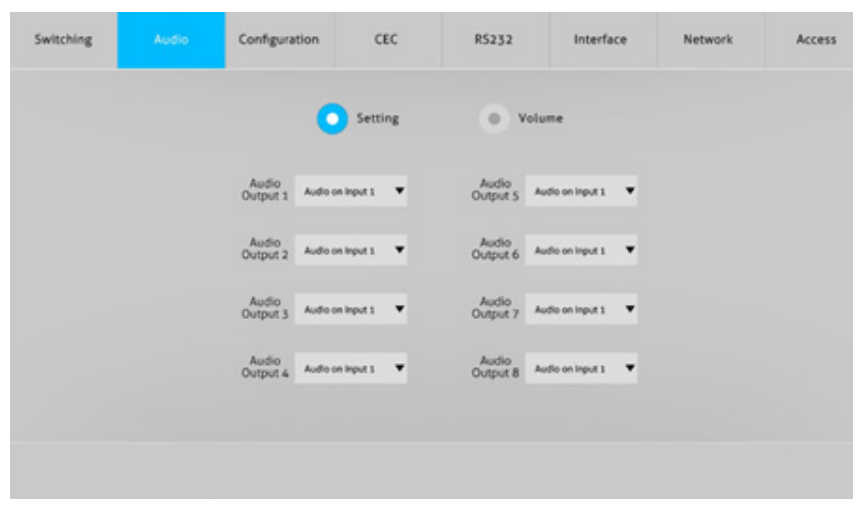

FIGURE 6-4: AUDIO SETTINGS

Sixteen audio sources can be selected for eight digital SPDIF output ports.

#### TABLE 6-1. AUDIO OUTPUT PORTS AND AUDIO SOURCES

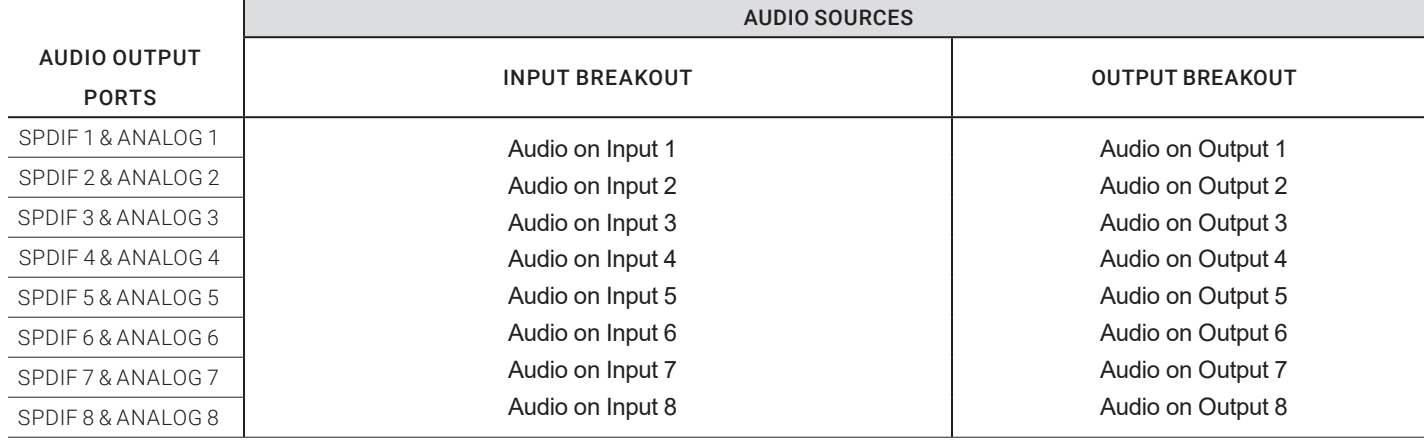

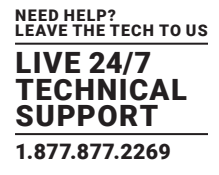

#### 6.2.2 AUDIO VOLUME

Use eight pairs of analog Left/Right (L/R) audio to control their output's volume.

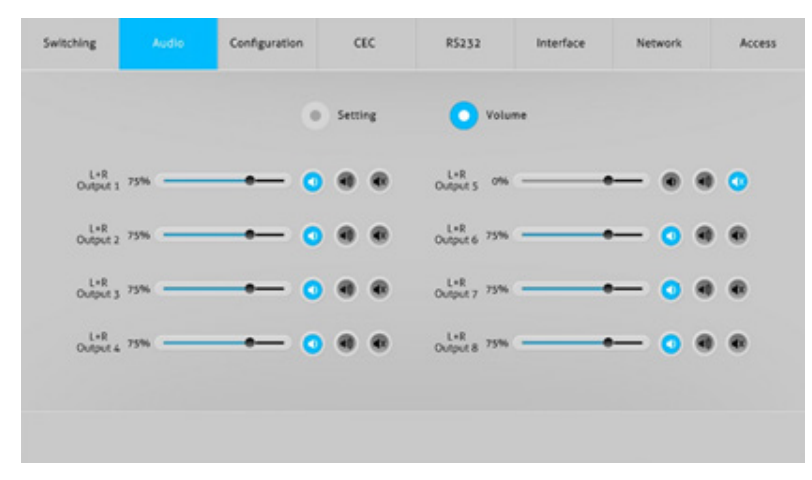

#### FIGURE 6-5: AUDIO VOLUME SETTINGS

#### **6.3 CONFIGURATION TAB**

You can set and modify EDID options on the Configuration tab. Use the EDID Copy and EDID Setting buttons on this tab to view and modify these settings.

#### 6.3.1 EDID COPY

|         |        | ٠            | EDID Copy  | <b>EDID Setting</b> |              |        |        |  |
|---------|--------|--------------|------------|---------------------|--------------|--------|--------|--|
| $1+00M$ | 2-HDMI | 3-HDMI       | 4-HDMI     | 5-HDMI              | 6-HDMI       | 7-HDMI | 8-HDMI |  |
|         |        |              | 1-HDMI Out |                     | © 5-HDMI Out |        |        |  |
|         |        | 2-HDMI Out @ |            | © 6-HDMI Out        |              |        |        |  |
|         |        | 3-HDMI Out @ |            |                     | @ 7-HDMI Out |        |        |  |
|         |        | 4-HDMI Out 0 |            | © 8-HDMI Out        |              |        |        |  |
|         |        |              | Confirm    | Cancel              |              |        |        |  |

FIGURE 6-6: EDID COPY SETTINGS

Copy the EDID of the selected output device to input source device(s).

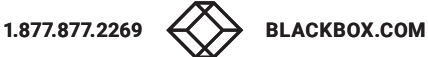

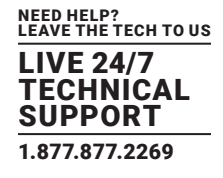

#### 6.3.2 EDID SETTING

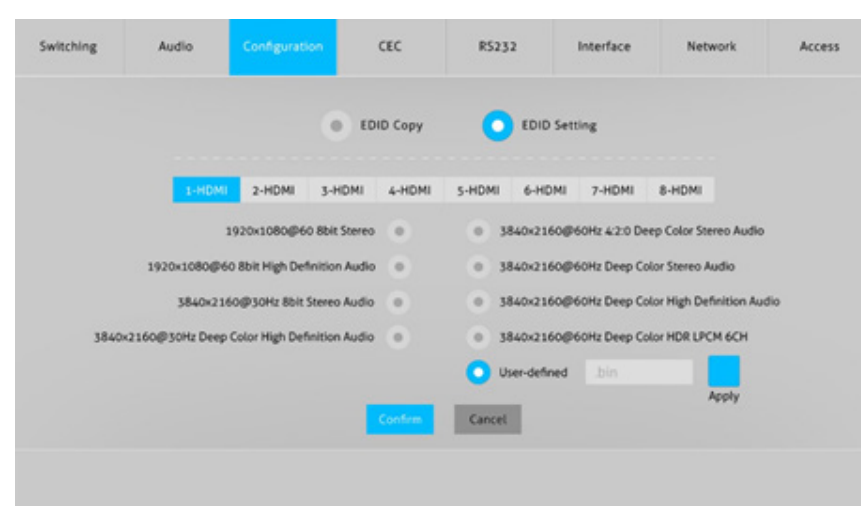

FIGURE 6-7: EDID CONFIGURATION SCREEN

- 1. Select the compatible built-in EDID for the selected input source.
- 2. Upload the user-defined EDID by following the steps below:
- Prepare the user-defined EDID on the control computer.
- Select the **User-defined** option.
- Click the box  $\frac{1}{2}$  bin Elect the EDID file (.bin) according to the tool tip.
- Click **Apply** to upload the user-defined EDID. Then click **Confirm** to save the setting.

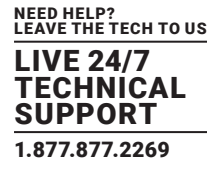

#### **6.4 CEC TAB**

If the input source devices/output display devices support CEC, they can be controlled through the CEC interface. Use the Input and Output tabs on this tab to control supported devices.

#### 6.4.1 INPUT SOURCE DEVICE CONTROL

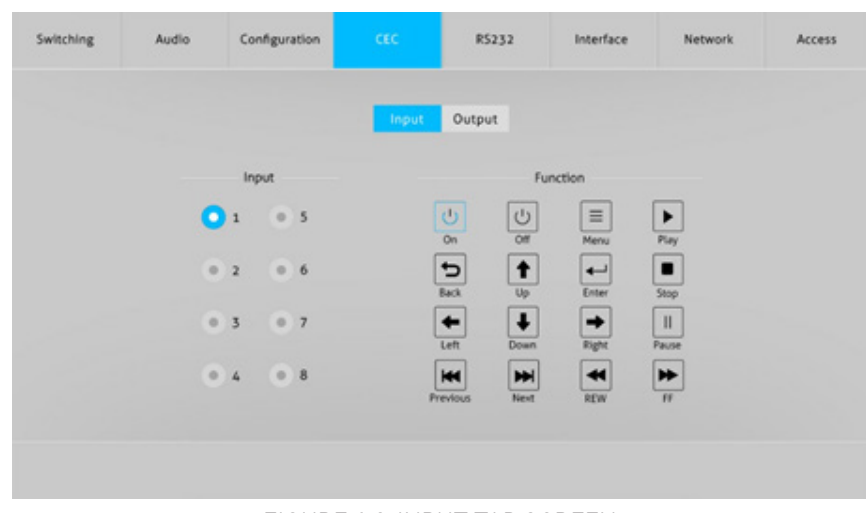

FIGURE 6-8: INPUT TAB SCREEN

To control an input device, select the Input tab if it is not already selected. After you select an input source device to be controlled, press the desired function button(s) to control it.

NOTE: Two or more input source devices cannot be controlled simultaneously.

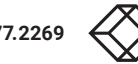

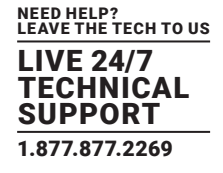

#### 6.4.2 OUTPUT DISPLAY DEVICE CONTROL

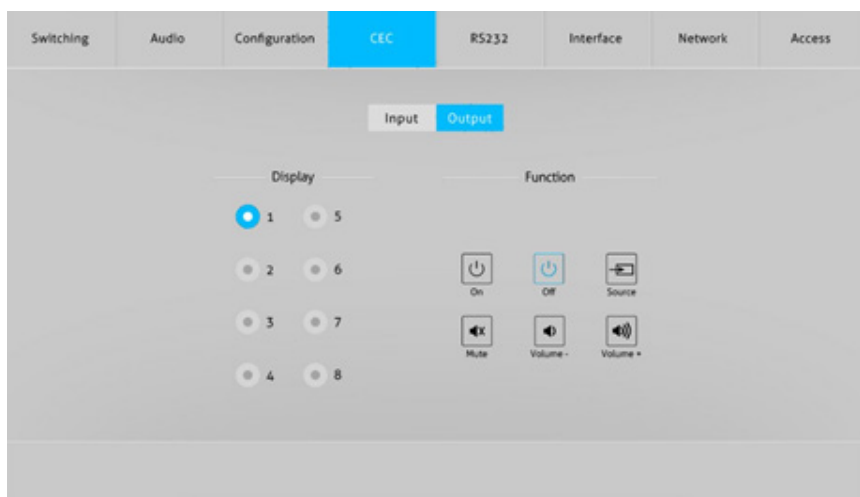

#### FIGURE 6-9: OUTPUT TAB SCREEN

To control an output device, select the Output tab if it is not already selected. After you select an output source device to be controlled, press the desired function button(s) to control it.

NOTE: Two or more output devices cannot be controlled simultaneously.

#### **6.5 RS-232 TAB**

You can set and modify ASCII and HEX values on the RS-232 tab. Use the ASCII and HEX buttons on this tab to view and modify these settings.

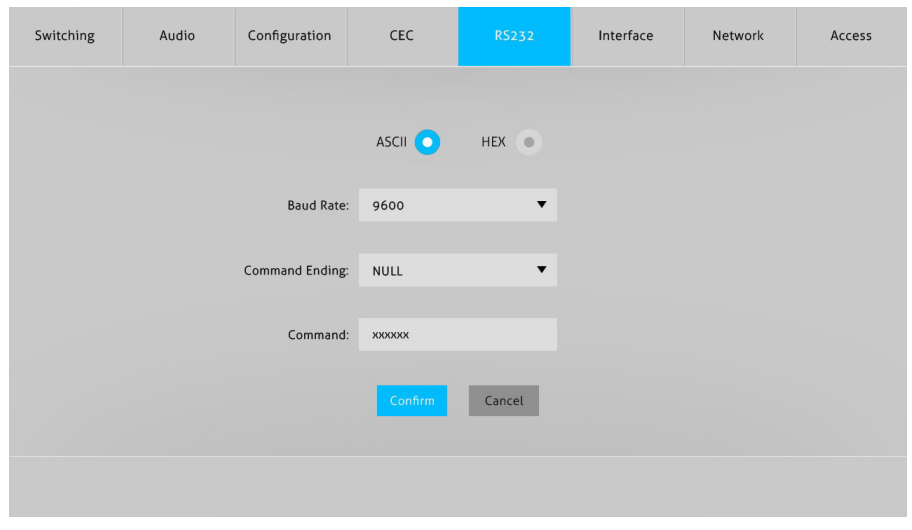

#### FIGURE 6-10: RS-232 TAB

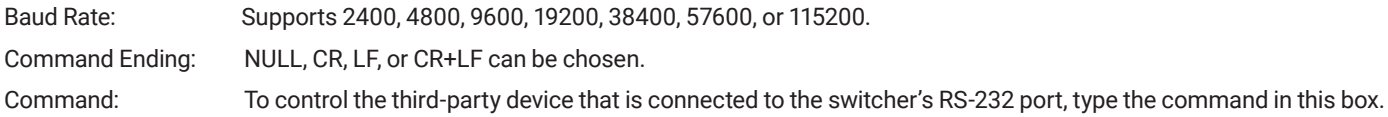

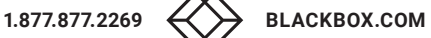

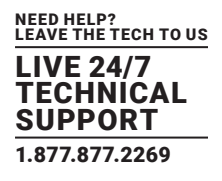

#### **6.6 INTERFACE TAB**

You can set and modify the title bar label and the button labels on the Interface tab.

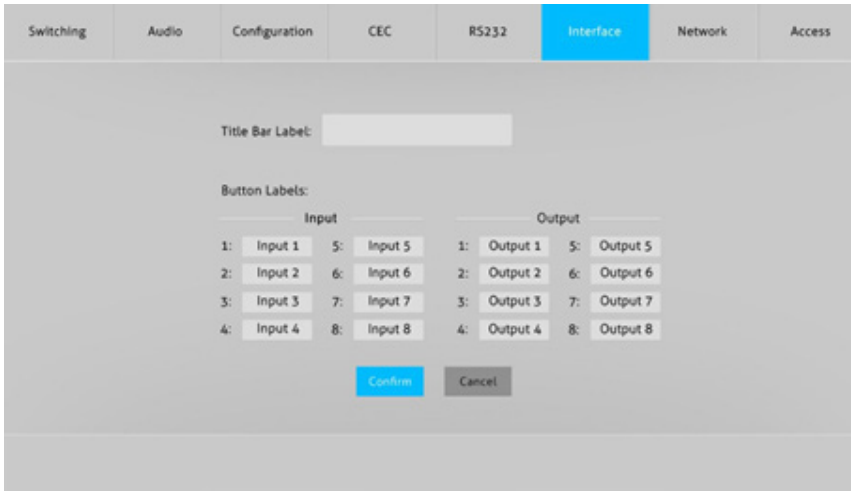

#### FIGURE 6-11: INTERFACE TAB

To change label text, click in the corresponding box on this tab and edit the text.

#### **6.7 NETWORK TAB**

You can view and set Static IP or Dynamic Host Configuration Protocol (DHCP) settings on the Network tab.

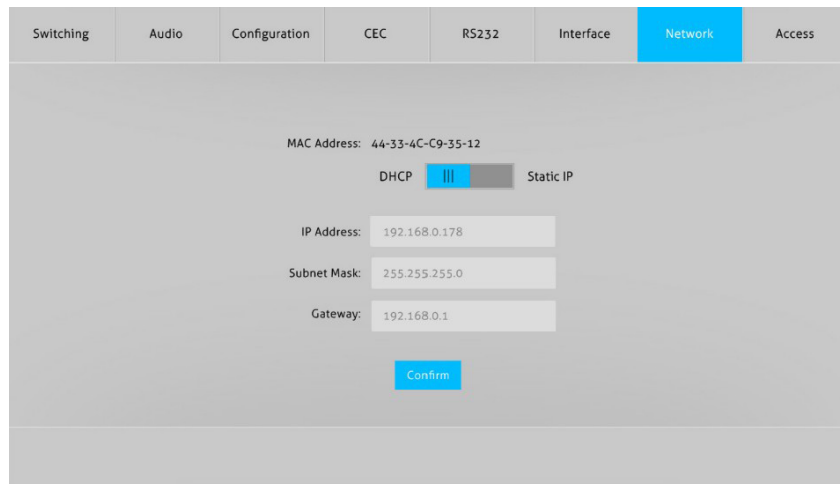

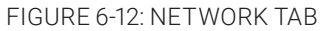

To change a network setting, select either DHCP or Static IP. Then click in the IP Address, Submet Mask, or Gateway box on this tab and edit the text.

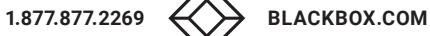

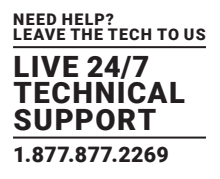

#### **6.8 ACCESS TAB**

You can set and modify the device's password and the front panel lock setting on the Access tab.

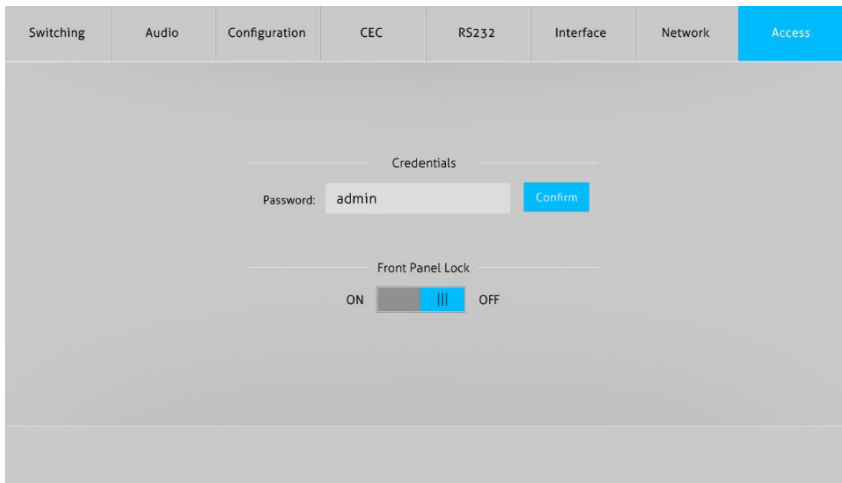

#### FIGURE 6-13: ACCESS TAB

- To change the switcher's password, click in the Password box and edit the text.
- To enable or disable the switcher's front panel lock, view the lock setting on this screen and change it, if necessary.

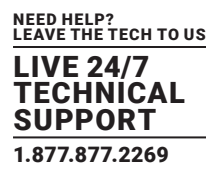

GUI updates are available online.

#### **7.1 GUI UPGRADE PROCESS**

Visit http://192.168.0.178:100 to check for an available GUI online upgrade.

Type the username and password to log into the configuration interface.

NOTE: Use the same username and password that you used for the GUI log in. A modified password is available only after rebooting.

Then click on **Administration** in the source menu to get to Upgrade Firmware screen as shown below:

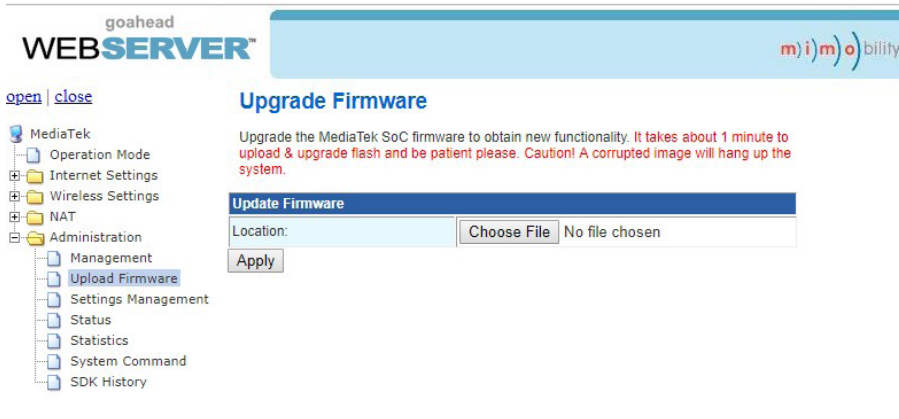

FIGURE 7-1: GUI UPDATE

Select the desired update file. Then click on **Apply**. The upgrade will then begin**.**

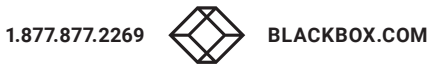

## **CHAPTER 8: RS-232 CONTROL**

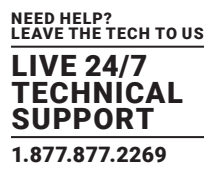

You can use RS-232 control software with the HDMI matrix switcher.

#### **8.1 INSTALLATION/UNINSTALLATION OF RS-232 SOFTWARE**

Installation: Copy the control software file to the control PC.

Uninstallation: Delete all the control software files in the corresponding file path.

#### **8.2 BASIC SETTINGS**

Connect the AVS-HDMI2-8X8-R2 with necessary input devices and output devices. Then, connect it to a PC with installed RS-232 control software. Double-click the software icon to run this software.

Here we show an example using the software **CommWatch.exe**.

The icon is shown next:

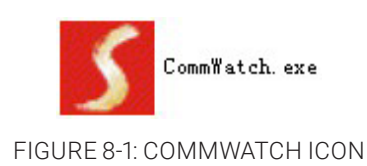

The control software interface is shown next.

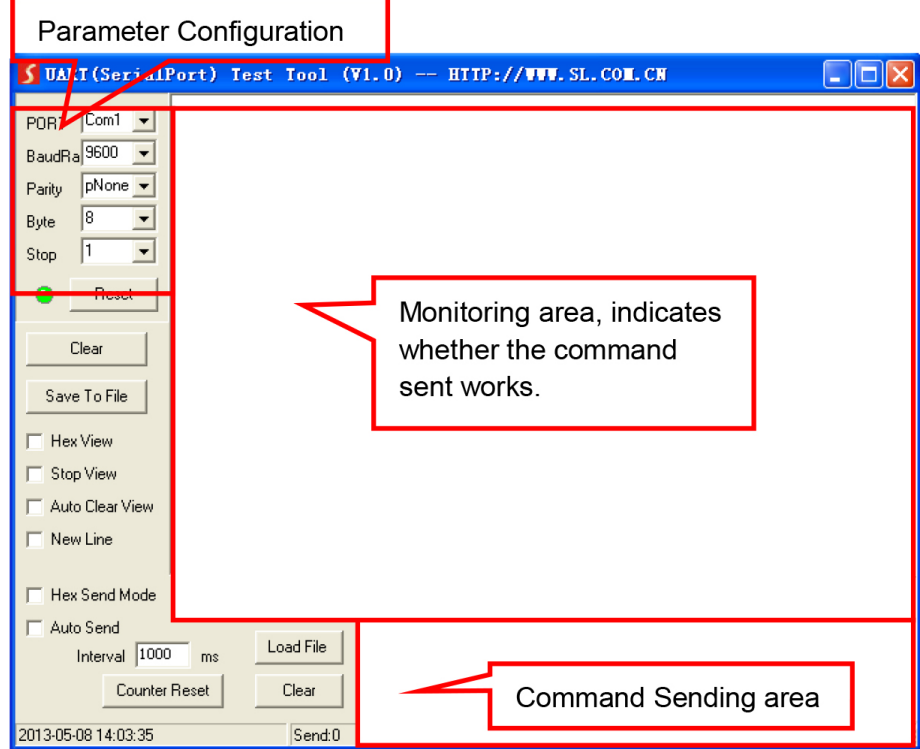

#### FIGURE 8-2 CONTROL INTERFACE

## **CHAPTER 8: RS-232 CONTROL**

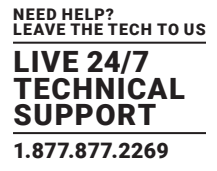

Set the parameters (baud rate, data bit, stop bit, and parity bit) correctly to ensure reliable RS-232 control.

#### **8.3 RS-232 COMMUNICATION COMMANDS**

RS-232 commands are case-sensitive.

"[", "]"in the commands are for easy recognition only and not necessary in real operations. Other symbols including ".", ",", "/", "%", ";", "^". are parts of the commands

Feedback listed in the column "Feedback Example" are only for reference; feedback may vary according to different operations.

Baud rate: 9600 Data bit: 8 Stop bit: 1 Parity bit: None

#### 8.3.1 SYSTEM COMMANDS

#### TABLE 8-1. SYSTEM COMMANDS

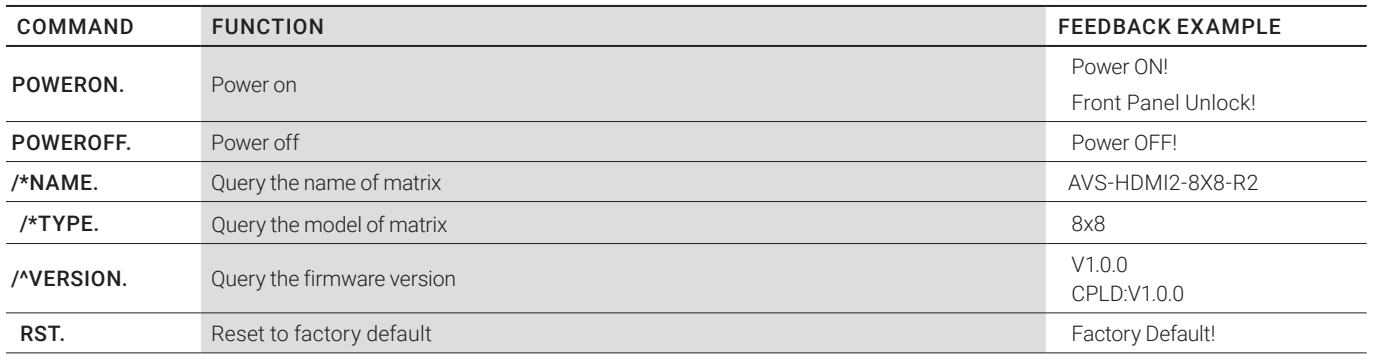

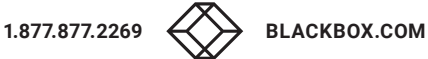

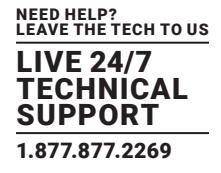

#### 8.3.2 CONTROL MANAGEMENT

#### TABLE 8-2. CONTROL MANAGEMENT

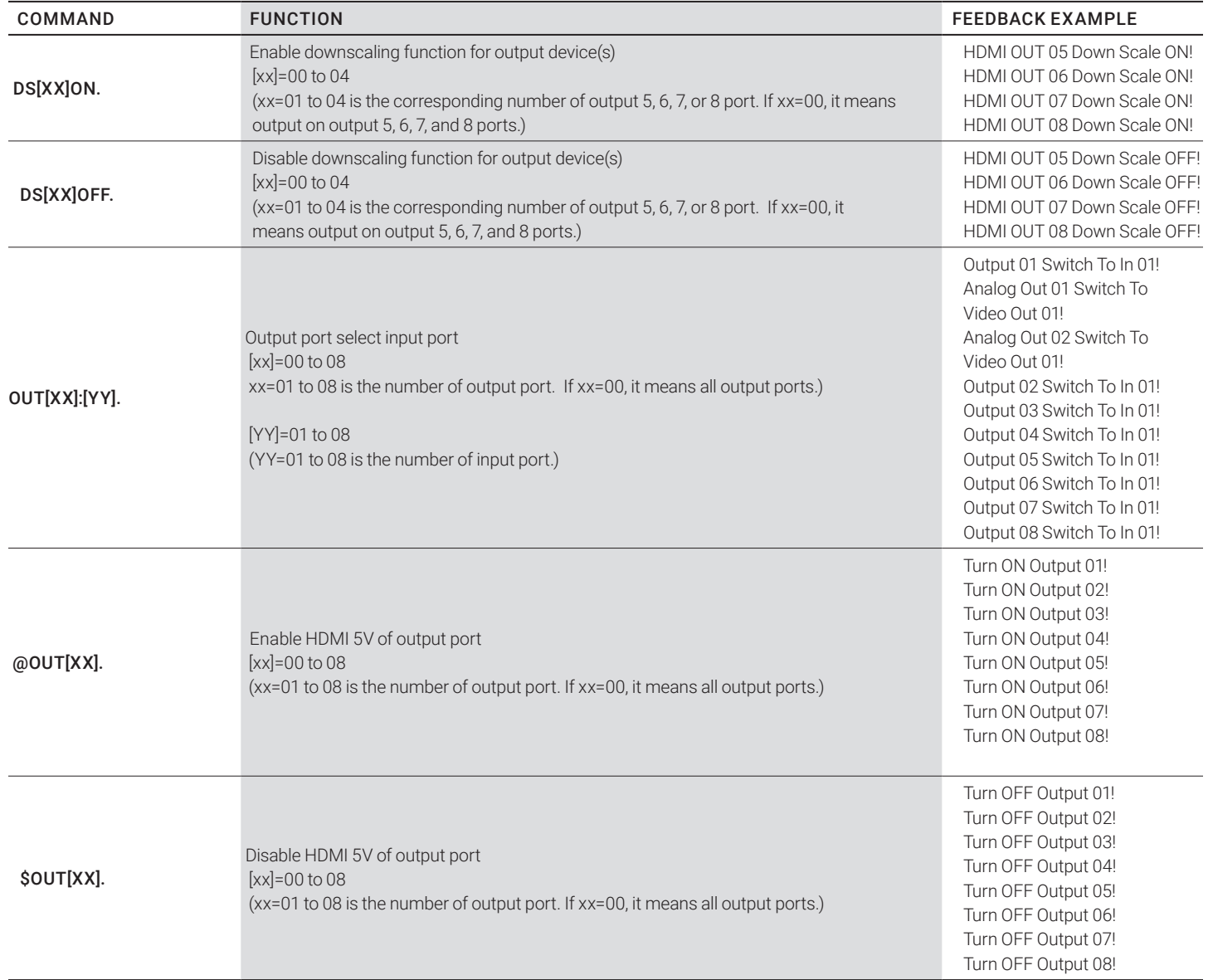

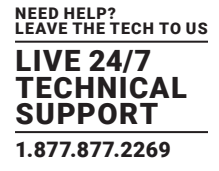

#### 8.3.3 QUERY COMMANDS

#### TABLE 8-3. QUERRY COMMANDS

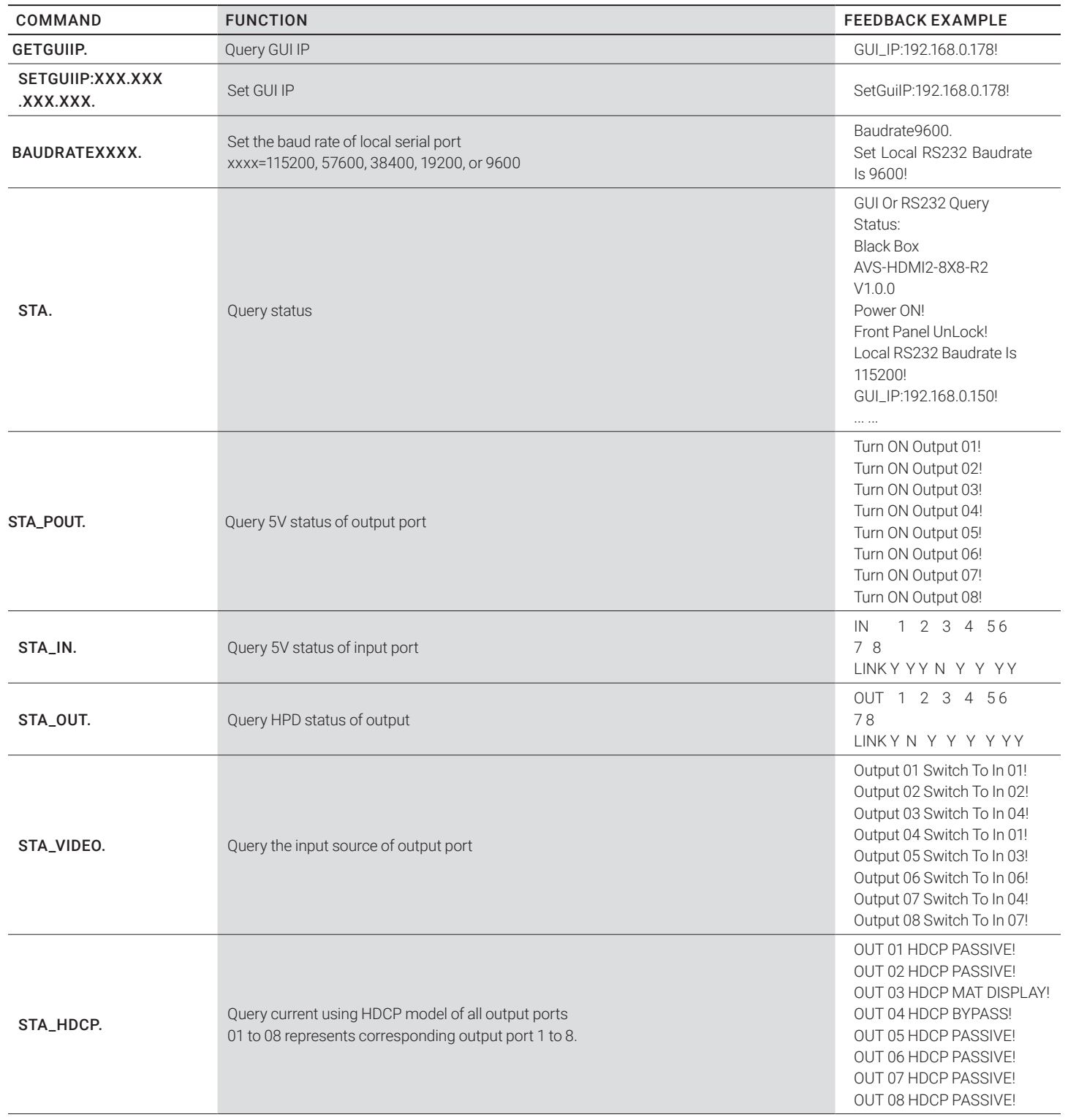

## **CHAPTER 8: RS-232 CONTROL**

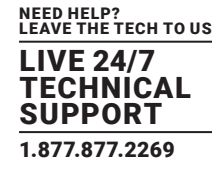

#### TABLE 8-3. QUERY COMMANDS CONTINUED

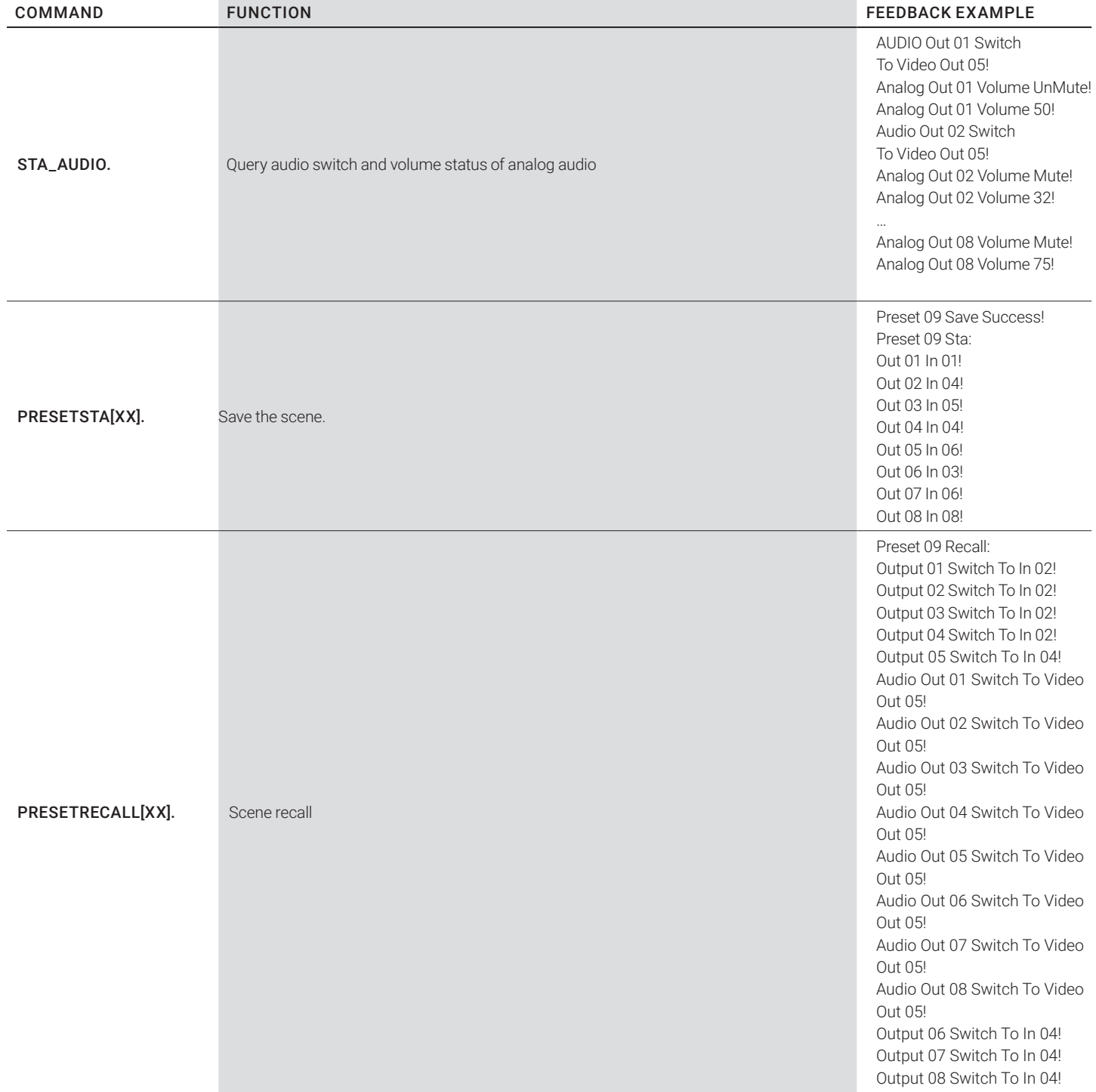

#### 8.34 LOCK/UNLOCK COMMANDS

#### TABLE 8-4. LOCK/UNLOCK COMMANDS

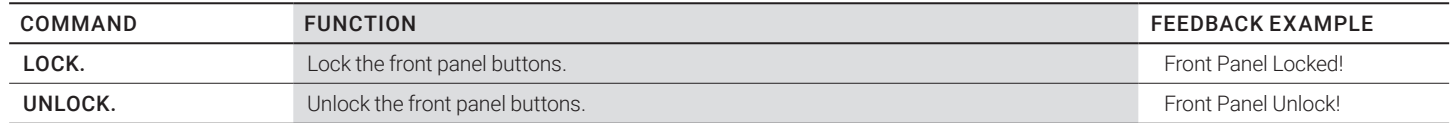

#### 8.3.5 AUDIO COMMANDS

#### TABLE 8-5. AUDIO COMMANDS

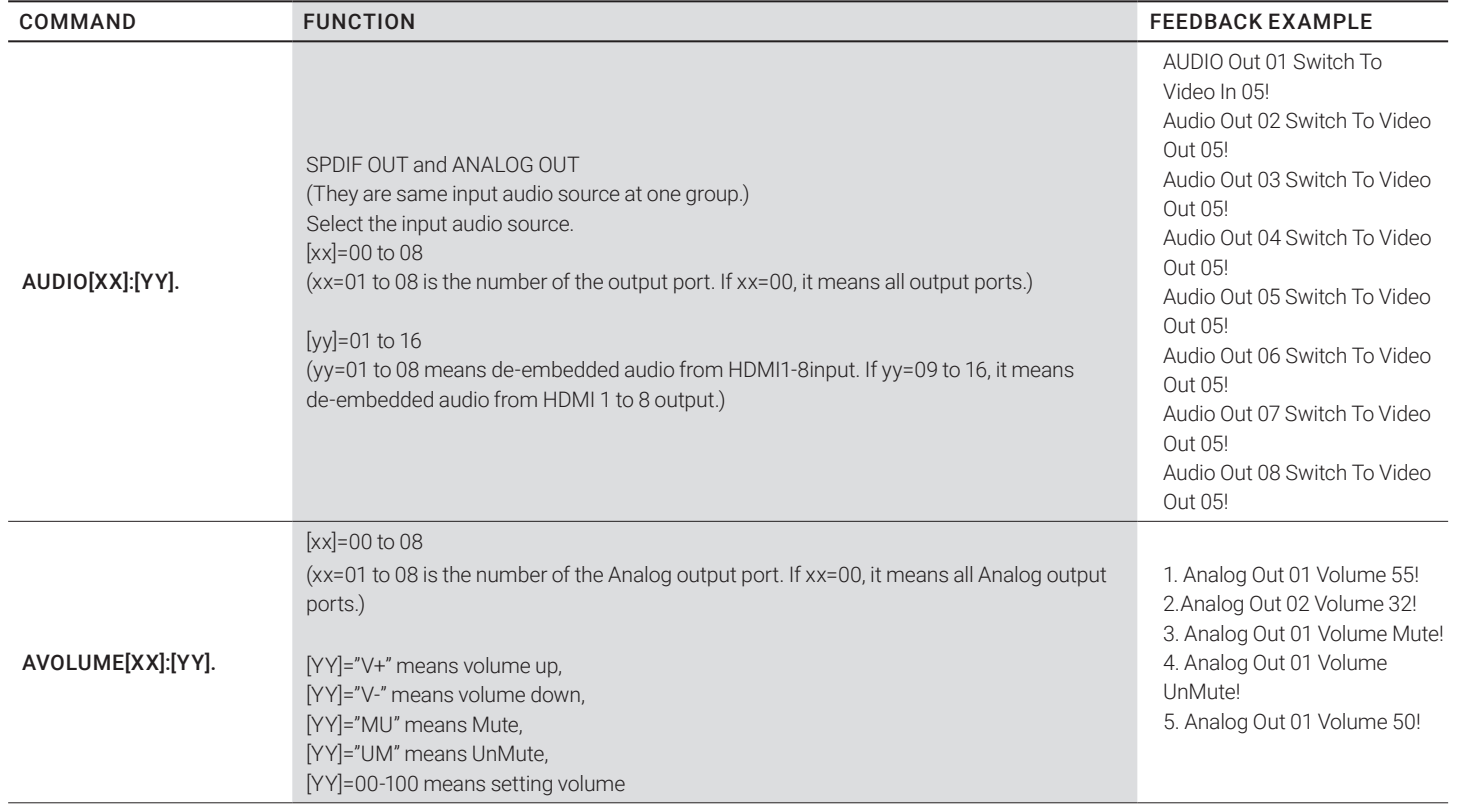

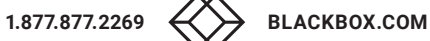

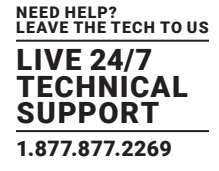

#### 8.3.6 HDCP COMPLIANCE

#### TABLE 8-6. HDCP COMPLIANCE

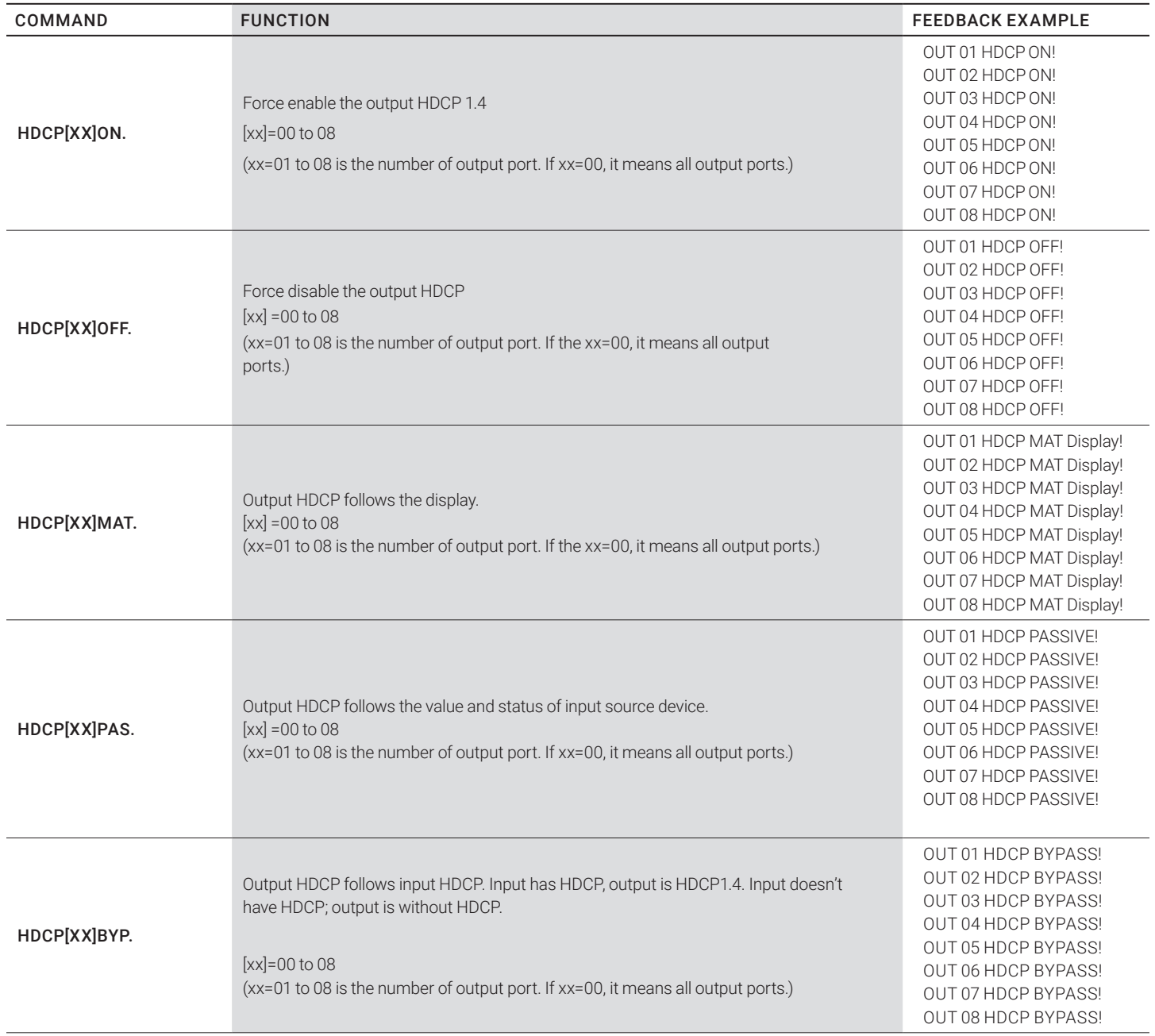

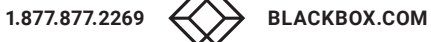

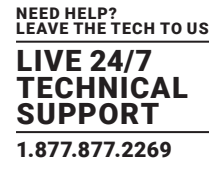

#### 8.3.7 EDID MANAGEMENT

#### TABLE 8-7. EDID MANAGEMENT

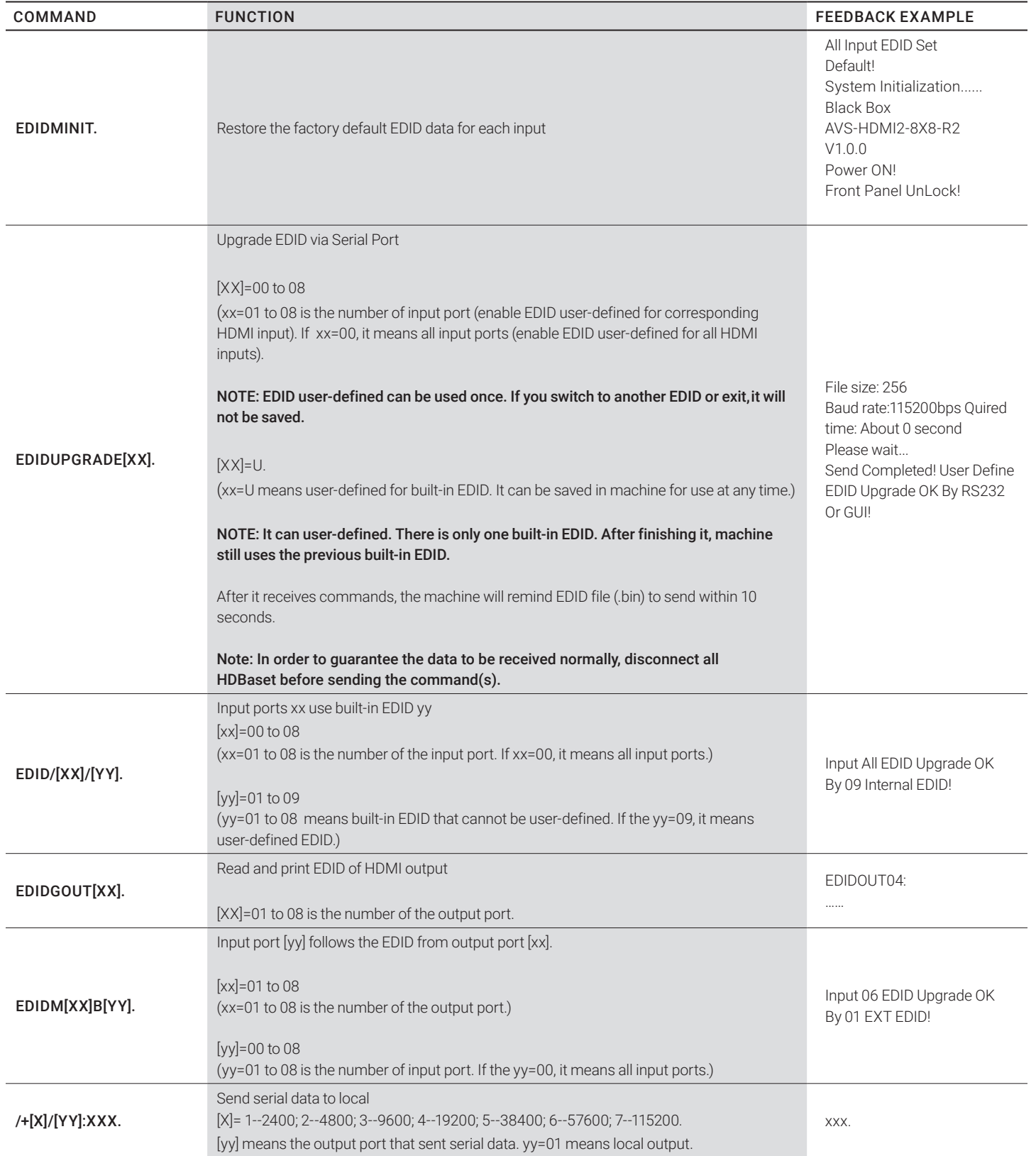

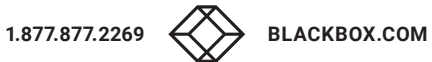

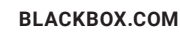

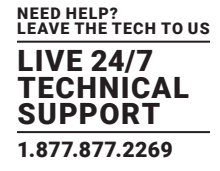

#### TABLE 8-7. EDID MANAGEMENT CONTINUED

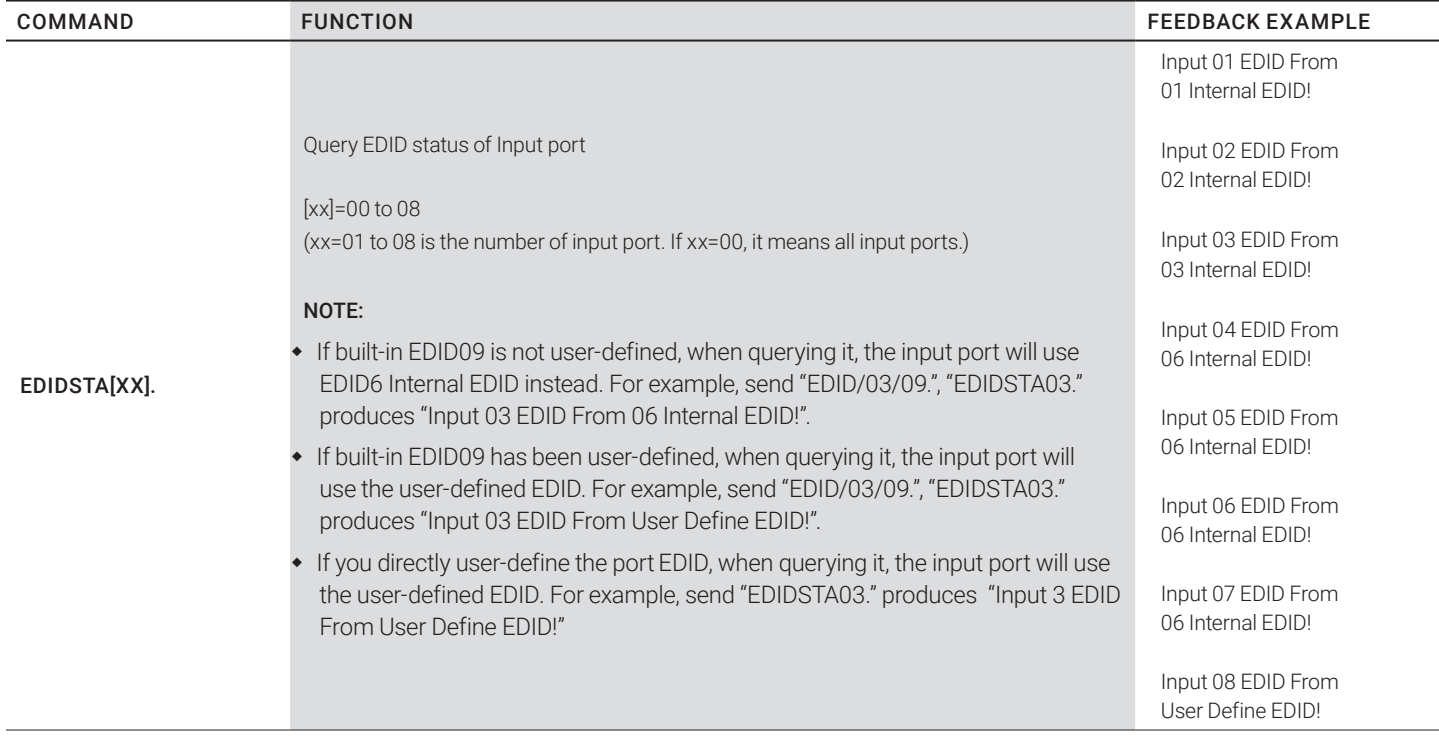

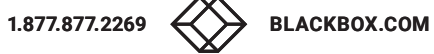

## **CHAPTER 1: HEADLINE 8: RS-232 CONTROL**

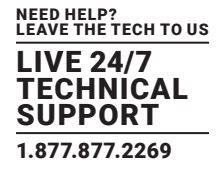

#### 8.3.8 CEC CONTROL

If the input sources and output devices support CEC, they can be controlled by sending the following command instead of IR remote.

#### CEC[I/O][AA][BB][CC][DD].

The "[I]" represents the input port. The "[O]" represents the output port.

The "[AA]" represents the port number. The HDMI input ports are 01 to 08. The HDMI output ports are 01 to 08.

The "[AA]" is "FF" for sending command to all input or output ports.

The "[BB]" represents the device type, such as TV: 40/20/80; Blu-ray DVD: 04/08.

The "[CC]" represents the CEC function type, such as "44": Remote control.

The "[DD]" represents the specific command from the next table.

#### TABLE 8-8. CONTROL FOR INPUT SOURCE

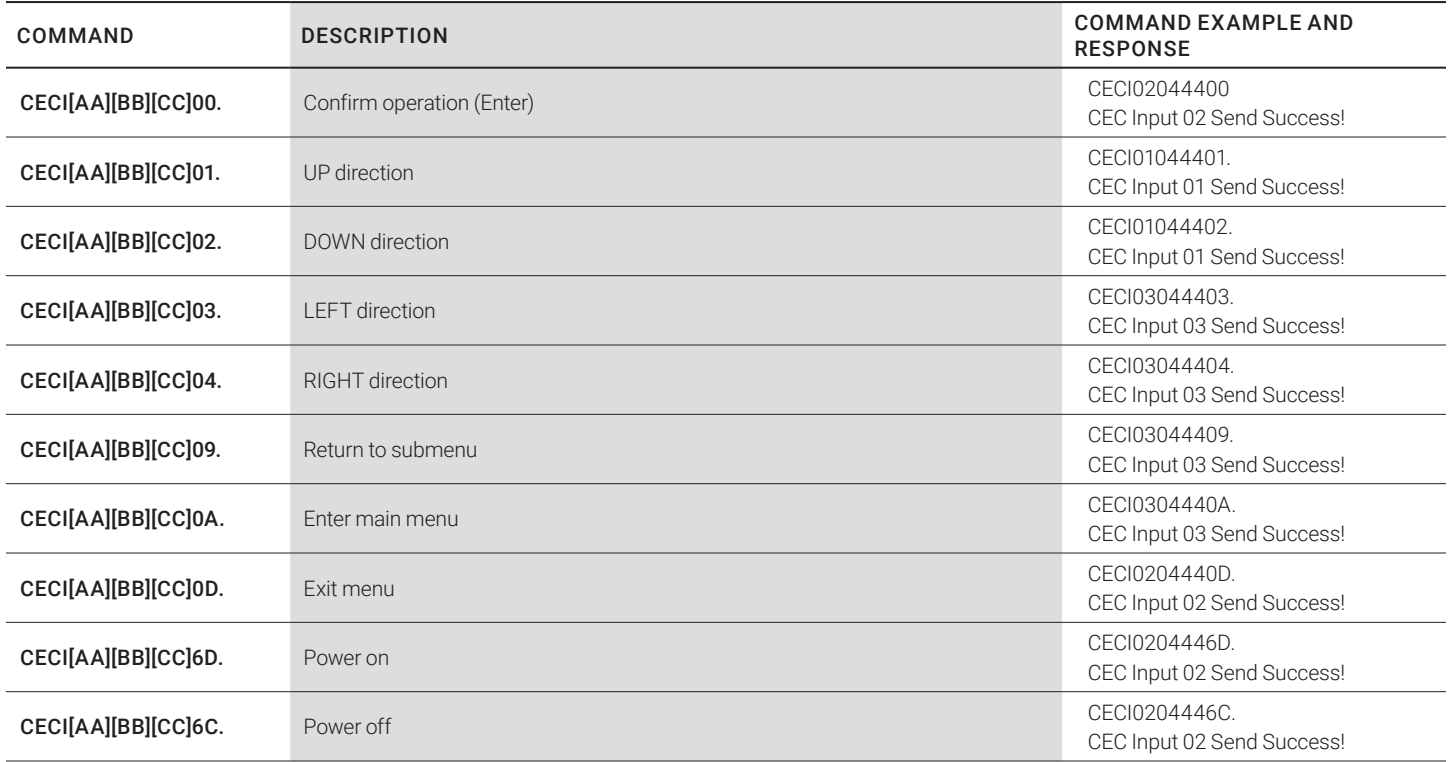

#### TABLE 8-9. CONTROL FOR OUTPUT DISPLAY DEVICE

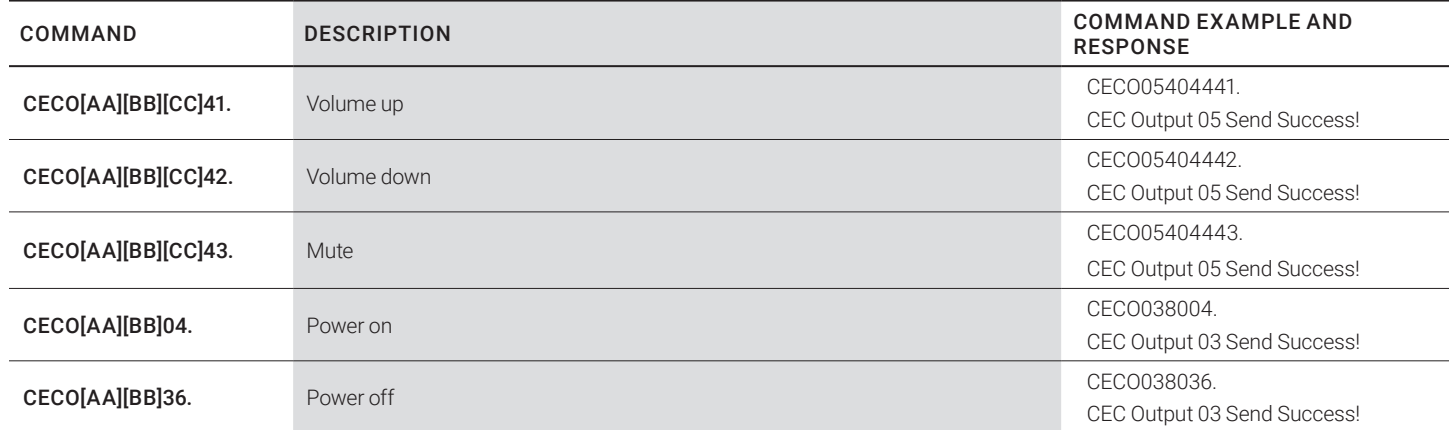

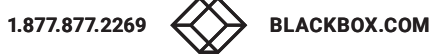

## **CHAPTER 1: HEADLINE 9: FIRMWARE UPGRADE**

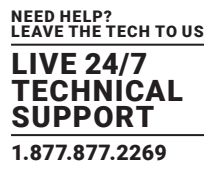

The matrix switcher has a FIRMWARE port on the switcher's rear panel for firmware upgrades.

Follow these steps to upgrade the firmware:

- 1. Prepare the latest upgrade file and rename it to "08010000.APP" on a computer.
- 2. Power off the switcher.
- 3. Connect the firmware port of switcher to the computer via USB cable.
- 4. Power on the switcher. The PC will automatically detect a U-disk named "BOOTDISK."
- 5. Double-click on the U-disk. A file named "READY.TXT" will appear.
- 6. Copy the latest upgrade file (08010000.APP (.bin)) to the "BOOTDISK" U-disk.

7. Reopen the U-disk to determine if the filename "READY.TXT" changed to "SUCCESS.TXT." If the filename changed, the firmware updated successfully. Otherwise, the firmware update failed. In that case, confirm the name of upgrade file (.bin) again, and then follow the above steps to perform update process again.

8. Remove the USB cable after upgrading the firmware.

9. Restore the switcher to factory default by sending the factory reset command. See Table 8-1 for the reset command.

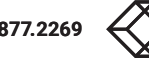

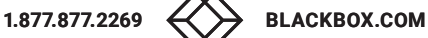

## **CHAPTER 10: TROUBLESHOOTING**

#### TABLE 10-1. PROBLEMS/CAUSES/SOLUTIONS

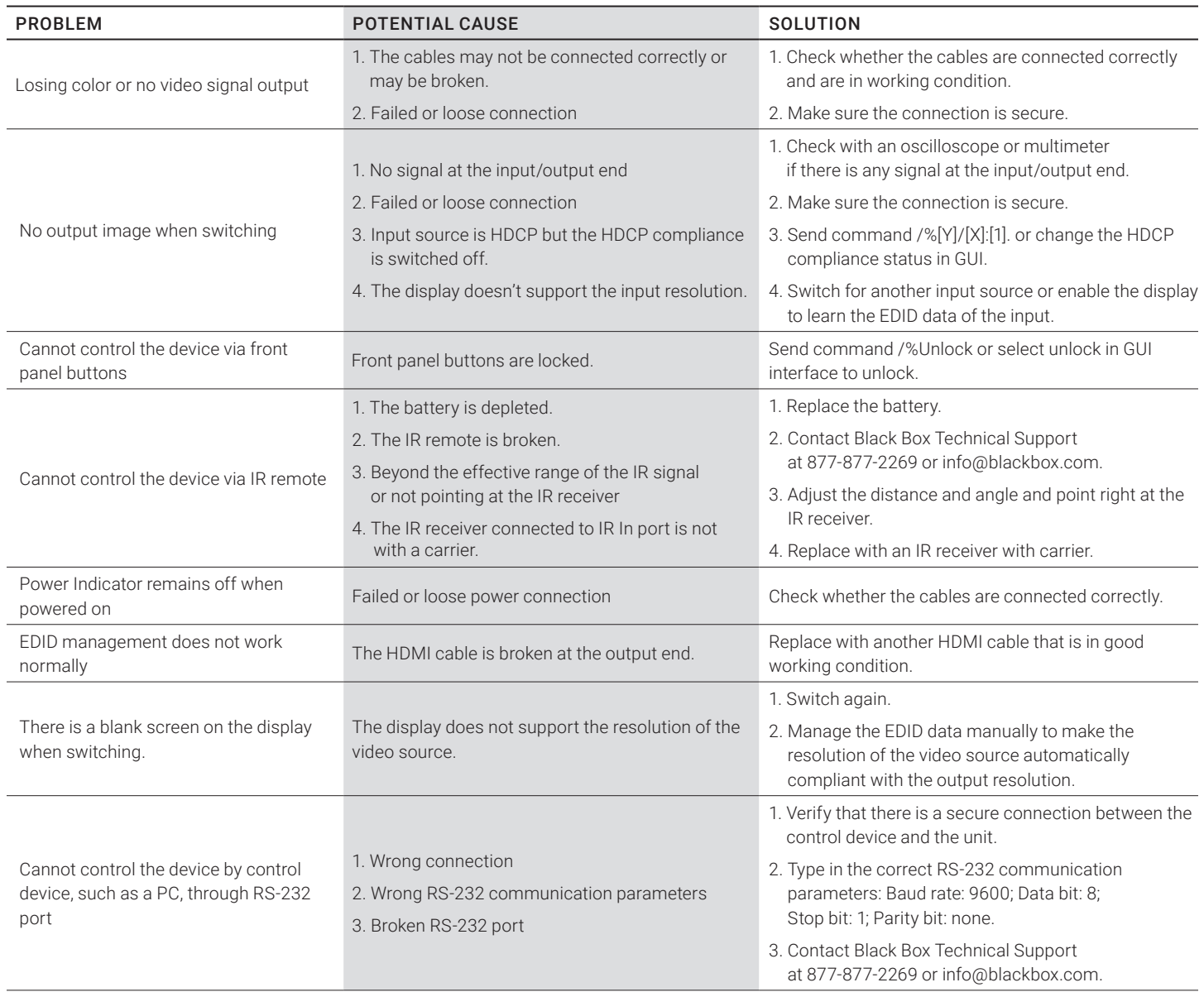

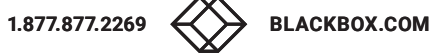

## **CHAPTER 1: HEADLINE APPENDIX A: REGULATORY INFORMATION**

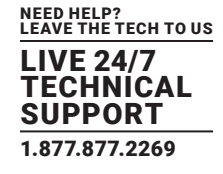

#### **A.1 FCC STATEMENT**

This equipment has been tested and found to comply with the regulations for a Class B digital device, pursuant to Part 15 of the FCC Rules. These limits are designed to provide reasonable protection against harmful interference when the equipment is operated in a commercial environment. This equipment generates, uses, and can radiate radio frequency energy and, if not installed and used in accordance with this Quick Installation Guide, may cause harmful interference to radio communications. Operation of this equipment in a residential area is likely to cause harmful interference in which case, the user will be required to correct the interference at his/her own expense.

#### **A.2 CE STATEMENT**

This is a Class B product in a domestic environment, this product may cause radio interference, in which case the user may be required to take adequate measures.

#### **A.3 ROHS**

This product is RoHS compliant.

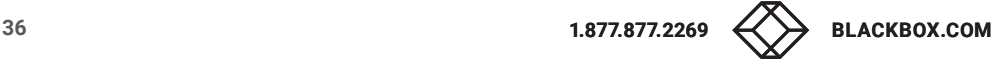

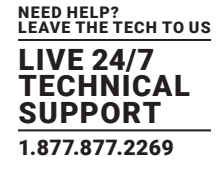

#### **A.4 NOM STATEMENT**

- 1. Todas las instrucciones de seguridad y operación deberán ser leídas antes de que el aparato eléctrico sea operado.
- 2. Las instrucciones de seguridad y operación deberán ser guardadas para referencia futura.
- 3. Todas las advertencias en el aparato eléctrico y en sus instrucciones de operación deben ser respetadas.
- 4. Todas las instrucciones de operación y uso deben ser seguidas.
- 5. El aparato eléctrico no deberá ser usado cerca del agua—por ejemplo, cerca de la tina de baño, lavabo, sótano mojado o cerca de una alberca, etc.
- 6. El aparato eléctrico debe ser usado únicamente con carritos o pedestales que sean recomendados por el fabricante.
- 7. El aparato eléctrico debe ser montado a la pared o al techo sólo como sea recomendado por el fabricante.
- 8. Servicio—El usuario no debe intentar dar servicio al equipo eléctrico más allá a lo descrito en las instrucciones de operación. Todo otro servicio deberá ser referido a personal de servicio calificado.
- 9. El aparato eléctrico debe ser situado de tal manera que su posición no interfiera su uso. La colocación del aparato eléctrico sobre una cama, sofá, alfombra o superficie similar puede bloquea la ventilación, no se debe colocar en libreros o gabinetes que impidan el flujo de aire por los orificios de ventilación.
- 10. El equipo eléctrico deber ser situado fuera del alcance de fuentes de calor como radiadores, registros de calor, estufas u otros aparatos (incluyendo amplificadores) que producen calor.
- 11. El aparato eléctrico deberá ser connectado a una fuente de poder sólo del tipo descrito en el instructivo de operación, o como se indique en el aparato.
- 12. Precaución debe ser tomada de tal manera que la tierra fisica y la polarización del equipo no sea eliminada.
- 13. Los cables de la fuente de poder deben ser guiados de tal manera que no sean pisados ni pellizcados por objetos colocados sobre o contra ellos, poniendo particular atención a los contactos y receptáculos donde salen del aparato.
- 14. El equipo eléctrico debe ser limpiado únicamente de acuerdo a las recomendaciones del fabricante.
- 15. En caso de existir, una antena externa deberá ser localizada lejos de las lineas de energia.
- 16. El cable de corriente deberá ser desconectado del cuando el equipo no sea usado por un largo periodo de tiempo.
- 17. Cuidado debe ser tomado de tal manera que objectos liquidos no sean derramados sobre la cubierta u orificios de ventilación.
- 18. Servicio por personal calificado deberá ser provisto cuando:
	- A: El cable de poder o el contacto ha sido dañado; u
	- B: Objectos han caído o líquido ha sido derramado dentro del aparato; o
	- C: El aparato ha sido expuesto a la lluvia; o
	- D: El aparato parece no operar normalmente o muestra un cambio en su desempeño; o
	- E: El aparato ha sido tirado o su cubierta ha sido dañada.

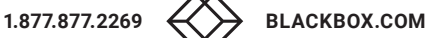

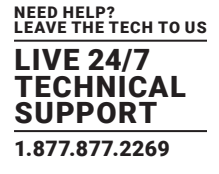

#### **B.1 DISCLAIMER**

Black Box Corporation shall not be liable for damages of any kind, including, but not limited to, punitive, consequential or cost of cover damages, resulting from any errors in the product information or specifications set forth in this document and Black Box Corporation may revise this document at any time without notice.

#### **B.2 TRADEMARKS USED IN THIS MANUAL**

Black Box and the Black Box logo type and mark are registered trademarks of Black Box Corporation.

Any other trademarks mentioned in this manual are acknowledged to be the property of the trademark owners.

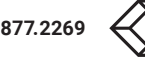

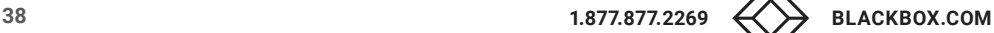

NEED HELP? LEAVE THE TECH TO US

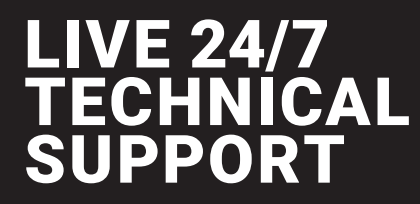

1.877.877.2269

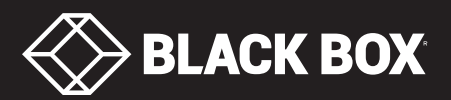

© COPYRIGHT 2021. BLACK BOX CORPORATION. ALL RIGHTS RESERVED. AVS-HDMI2-8X8-R2\_USER\_REV2.PDF